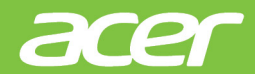

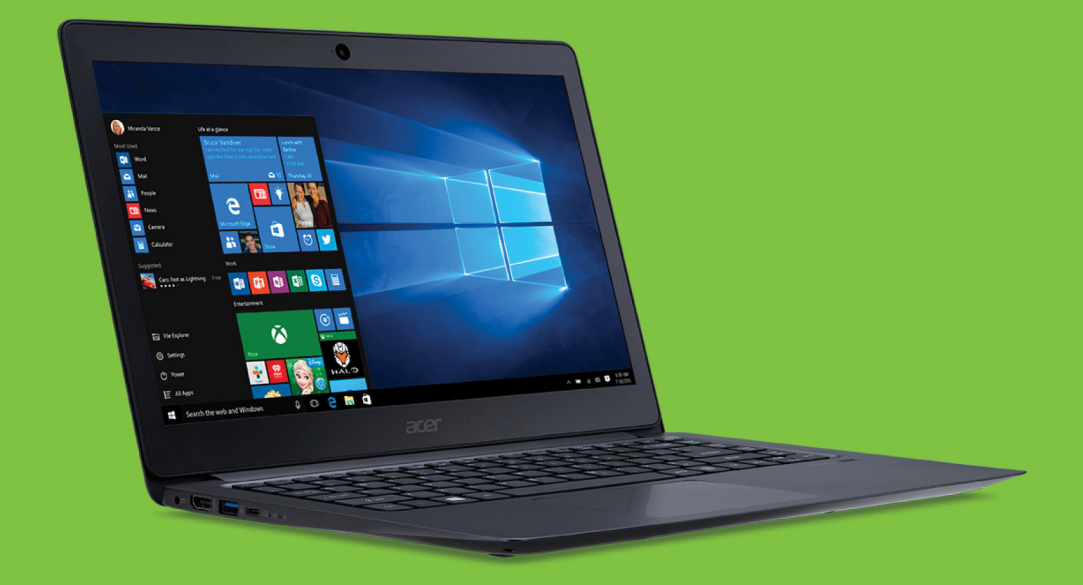

# **TravelMate X3** UŽIVATELSKÁ PŘÍRUČKA

© 2016. Všechna práva vyhrazena. TravelMate X3 Zahrnuje: X349-M / X349-G2-M Tato revize: 10/2016

### **Zaregistrujte se pro Acer ID a užívejte si skvělé výhody**

- 1. Ujistěte se, že jste připojeni k síti Internet.
- 2. Otevřete www.acer.com a vyberte svou zemi.
- 3. Klikněte na položku **[REGISTER A PRODUCT] (REGISTRACE PRODUKTU)**.
- 4. Zaregistrujte se pro Acer ID nebo se přihlaste, pokud již Acer ID máte.

#### <span id="page-1-0"></span>Zaregistrujte svůj produkt Acer

Po obdržení registrace produktu vám pošleme potvrzovací e-mail s důležitými údaji. Tento e-mail byste si měli uchovat na bezpečném místě.

#### <span id="page-1-1"></span>Správa zaregistrovaných produktů

Po dokončení procesu registrace se můžete přihlásit na **account.acer.com** pomocí svého Acer ID a hesla pro zobrazení a správu všech svých zaregistrovaných produktů.

*Poznámka: Aktualizace informací v databázi může trvat několik dní.*

#### **Důležité**

**Tato příručka obsahuje důvěrné informace, které jsou chráněny autorskými právy. Informace obsažené v této příručce se mohou měnit bez předchozího upozornění. Obsažené obrázky jsou pouze orientační a mohou obsahovat informace nebo funkce, které se nevztahují na váš počítač. Společnost Acer Group nenese zodpovědnost za technické nebo textové chyby nebo opomenutí v této příručce.**

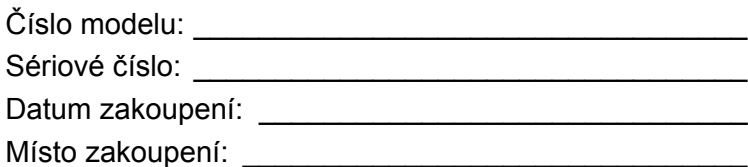

## **OBSAH**

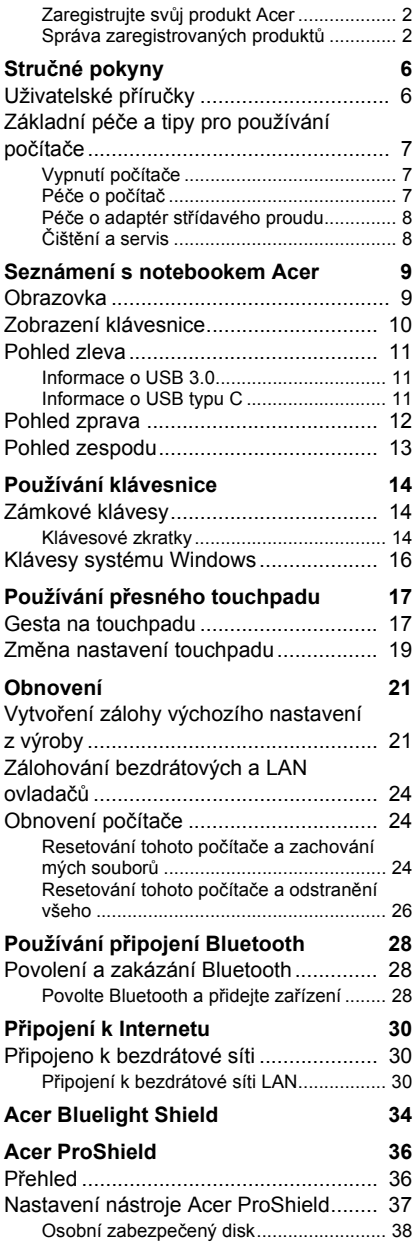

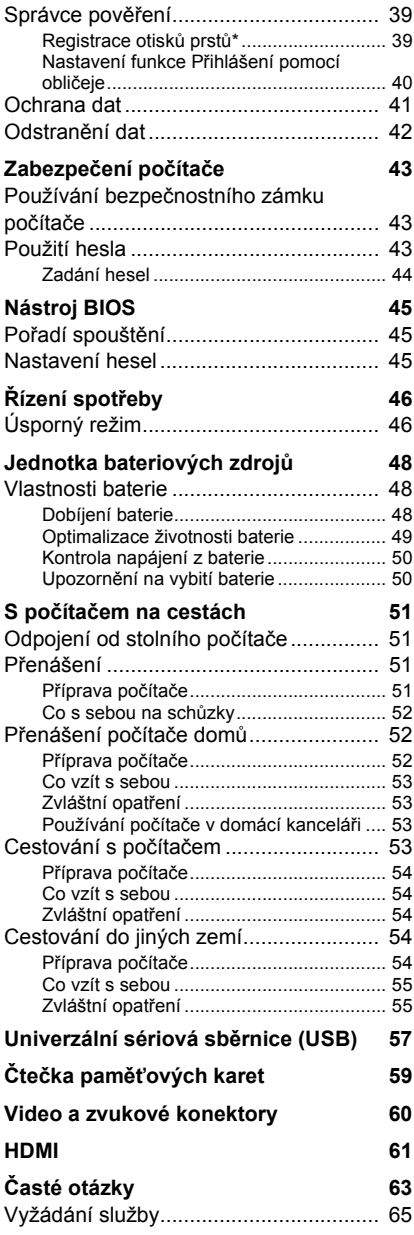

Tipy a pokyny pro používání [Windows 10........................................... 67](#page-66-0) Jak se dostanu na [Start] (Úvodní) [obrazovku? ............................................... 67](#page-66-1) Jak mohu počítač [vypnout? ...................... 67](#page-66-2) Jak mohu počítač [odemknout?................. 68](#page-67-0) Jak mohu nastavit př[ipomenutí?............... 69](#page-68-0) [Kde jsou mé aplikace?.............................. 70](#page-69-0) Co je účet Microsoft ID (úč[et\)? ................. 71](#page-70-0) Jak zkontrolovat, zda jsou k dispozici [aktualizace Windows? .............................. 72](#page-71-0) [Kde mohu získat další informace?............ 72](#page-71-1)

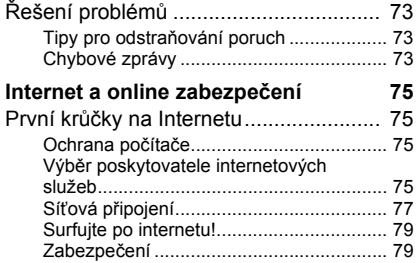

# **Začínáme...**

### **V této části najdete:**

- Užitečné informace o péči o váš počítač a vaše zdraví
- Kde najdete tlačítko napájení, porty a konektory
- Tipy a triky pro používání touchpadu a klávesnice
- Jak vytvořit zálohy pro obnovení
- Pokyny pro připojení k síti a používání Bluetooth
- Informace o používání dodávaného softwaru Acer

## **STRUČNÉ POKYNY**

<span id="page-5-0"></span>Děkujeme vám, že jste si k uspokojení svých potřeb v oblasti přenosných počítačů vybrali notebook Acer.

### <span id="page-5-1"></span>**Uživatelské příručky**

Abychom vám při používání notebooku Acer pomohli, vytvořili jsme pro vás sadu příruček:

**Průvodce instalací** (nebo **Instalační leták**) vám pomůže při úvodním nastavení počítače.

Tyto **Stručné pokyny** vás seznámí se základními schopnostmi a funkcemi nového počítače. Další informace o tom, jak můžete pomocí počítače zvýšit svou produktivitu, naleznete v **Uživatelské příručce**. Tato příručka obsahuje podrobné informace týkající se například systémových nástrojů, obnovování dat, možností rozšíření a odstraňování potíží.

Existují dva způsoby, jak stáhnout **Uživatelskou příručku**. Nejprve se musíte připojit k internetu.

- 1.Z plochy otevřete **Acer ControlCenter** a vyberte možnost *[My System] (Můj systém) > [Summary] (Souhrn)* a klikněte na položku **[User's Manual] (Uživatelská příručka)** pro stažení **Uživatelské příručky**.
- 2.V části *[Support] (Podpora)* klikněte na odkaz.
	- 1.Odkaz otevře webovou stránku [Service & Support] (Servis a podpora) Acer.
	- 2.Z této stránky si můžete stáhnout a nainstalovat identifikační nástroj Acer, který automaticky zjistí sériové číslo a SNID počítače a umožní vám kopírovat do schránky.
	- 3.Přejděte na část *[Drivers and Manuals] (Ovladače a příručky)* a vyhledejte váš model tak, že vložením nebo ručně zadáte sériové číslo, SNID nebo model produktu.
	- 4.Po nalezení modelu produktu vyberte možnost **[Documents] (Dokumenty)** a vyberte jazyk. Pak si stáhněte **Uživatelskou příručku**.

### <span id="page-6-0"></span>**Základní péče a tipy pro používání počítače**

### <span id="page-6-1"></span>**Vypnutí počítače**

Počítač můžete vypnout některým z následujících postupů:

- Pomocí příkazu Vypnout v systému Windows: Stiskněte *klávesu Windows* nebo vyberte *tlačítko [Start] (Start) Windows*, vyberte **[Power] (Napájení)** > **[Shut down] (Vypnout)**.
- Pravým tlačítkem myši klikněte na *tlačítko [Start] (Start) Windows* > **[Shut down or sign out] (Vypnutí nebo odhlášení)** > **[Shut down] (Vypnout)**.

Pokud potřebujete počítač na krátkou chvíli vypnout, ale nechcete jej vypnout úplně, můžete jej uvést do *[Sleep] (Režim spánku)* některým z následujících způsobů:

- Stiskněte tlačítko napájení.
- Stiskněte klávesovou zkratku pro režim spánku.
- Stiskněte *klávesu Windows* nebo vyberte *tlačítko [Start] (Start) Windows*, vyberte **[Power] (Napájení)** > **[Sleep] (Režim spánku)**.
- Pravým tlačítkem myši klikněte na *tlačítko [Start] (Start) Windows* > **[Shut down or sign out] (Vypnutí nebo odhlášení)** > **[Sleep] (Režim spánku)**.

### **Poznámka**

*Pokud nelze počítač vypnout normálně, stiskněte a podržte tlačítko napájení déle až deset sekund. Pokud vypnete počítač a chcete jej znovu zapnout, počkejte alespoň dvě sekundy.*

### <span id="page-6-2"></span>**Péče o počítač**

Budete-li se o počítač dobře starat, bude vám dobře sloužit.

- Používejte pouze adaptér dodaný s vaším zařízením nebo adaptér schválený společností Acer pro napájení vašeho zařízení.
- Nevystavujte počítač přímému slunečnímu záření. Neumísťujte počítač v blízkosti zdrojů tepla, například radiátoru.
- Nevystavujte počítač teplotám pod 0°C (32°F) nebo nad 50°C (122°F).
- Nevystavujte počítač magnetickým polím.
- Nevystavujte počítač dešti nebo vlhku.
- Zabraňte potřísnění počítače vodou nebo jinými tekutinami.
- Nevystavujte počítač silným nárazům nebo vibracím.
- Nevystavujte počítač prachu nebo nečistotám.
- Nestavějte nic na horní stranu počítače.
- Displej počítače nezavírejte prudce.
- Neumísťujte počítač na nerovný povrch.

### <span id="page-7-0"></span>**Péče o adaptér střídavého proudu**

Několik pokynů k péči o adaptér střídavého proudu:

- Nepřipojujte adaptér k žádnému jinému zařízení.
- Na napájecí kabel nestoupejte ani nepokládejte těžké předměty. Napájecí kabel a jiné kabely umístěte mimo místa, kudy lidé chodí.
- Při vytahování napájecího kabelu netahejte za samotný kabel, ale za zástrčku.
- Používáte-li prodlužovací kabel, nesmí jmenovitá proudová kapacita napájeného zařízení překračovat jmenovitou proudovou kapacitu prodlužovacího kabelu. Celková jmenovitá kapacita všech zařízení připojených k jedné elektrické zásuvce dále nesmí překročit kapacitu pojistky.

### <span id="page-7-1"></span>**Čištění a servis**

Při čištění počítače dodržujte následující kroky:

- 1.Vypněte počítač.
- 2.Odpojte síťový adaptér.
- 3.Použijte měkký, lehce navlhčený hadřík. Nepoužívejte tekuté nebo aerosolové čističe.

Pokud vám počítač upadne nebo je viditelně poškozený nebo normálně nepracuje, obraťte se na nejbližší autorizované servisní středisko Acer. Pro další informace **viz č[ást Máte otázku? na](#page-61-0) [stran](#page-61-0)ě 62**.

## <span id="page-8-0"></span>**SEZNÁMENÍ S NOTEBOOKEM ACER**

Po nastavení počítače podle Průvodce instalací vás seznámíme s vaším novým počítačem Acer.

### <span id="page-8-1"></span>**Obrazovka**

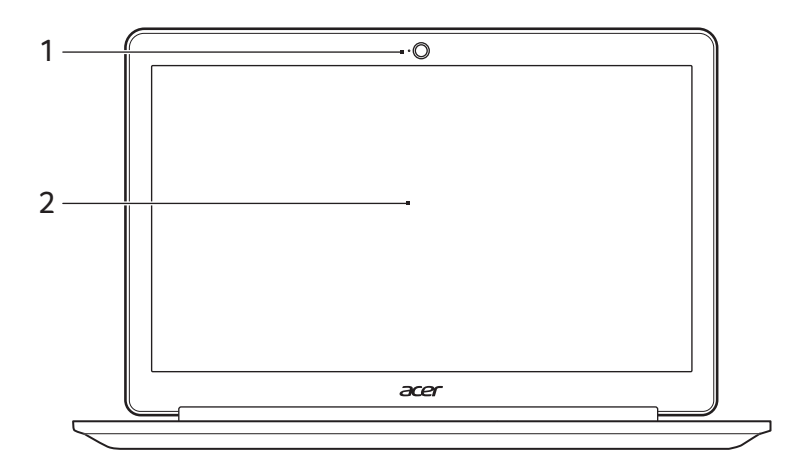

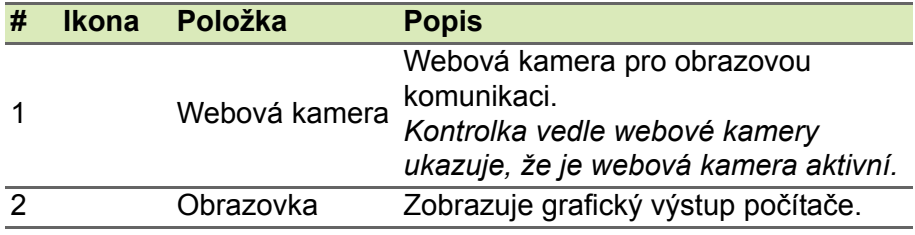

## <span id="page-9-0"></span>**Zobrazení klávesnice**

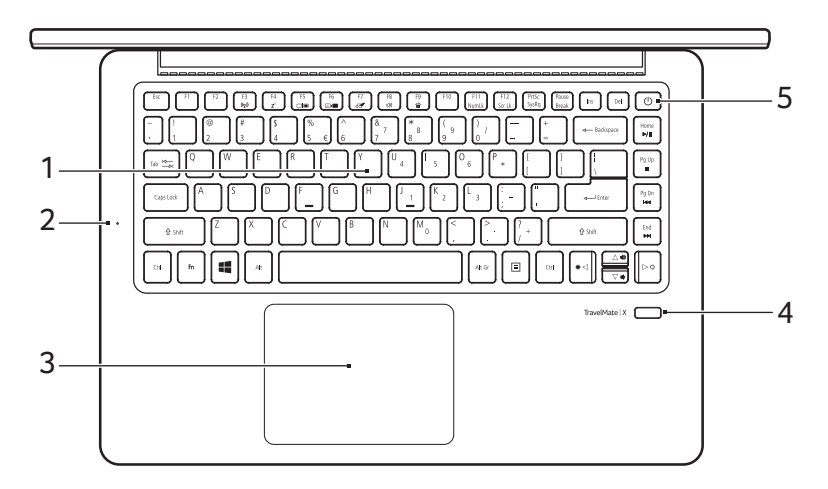

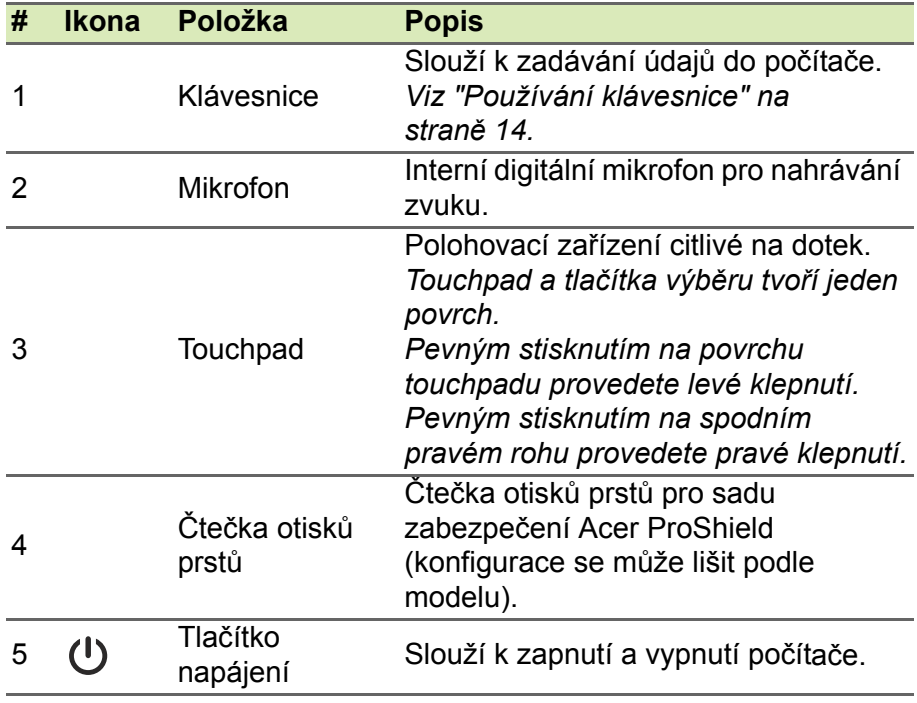

### <span id="page-10-0"></span>**Pohled zleva**

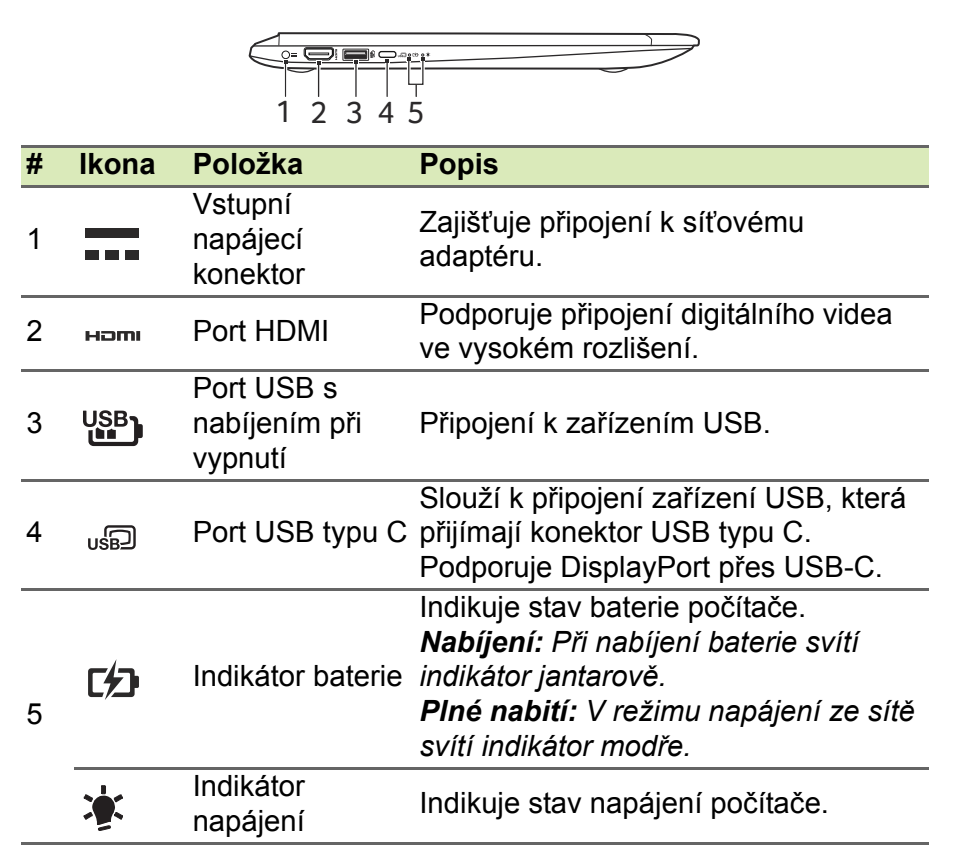

### <span id="page-10-1"></span>**Informace o USB 3.0**

- Porty kompatibilní s USB 3.0 jsou modré.
- Kompatibilní se zařízeními USB 3.0 a dřívějšími.
- Pro optimální výkon používejte zařízení certifikované pro USB 3.0.
- Definováno specifikací USB 3.0 (SuperSpeed USB).

### <span id="page-10-2"></span>**Informace o USB typu C**

- USB 3.1 Gen 1 s přenosovými rychlostmi až 5 G/s.
- Podporuje zvukový/video výstup DisplayPort™ přes USB-C™.
- Zajišťuje až 3 A při 5 V DC pro nabíjení USB.

## <span id="page-11-0"></span>**Pohled zprava**

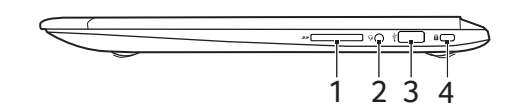

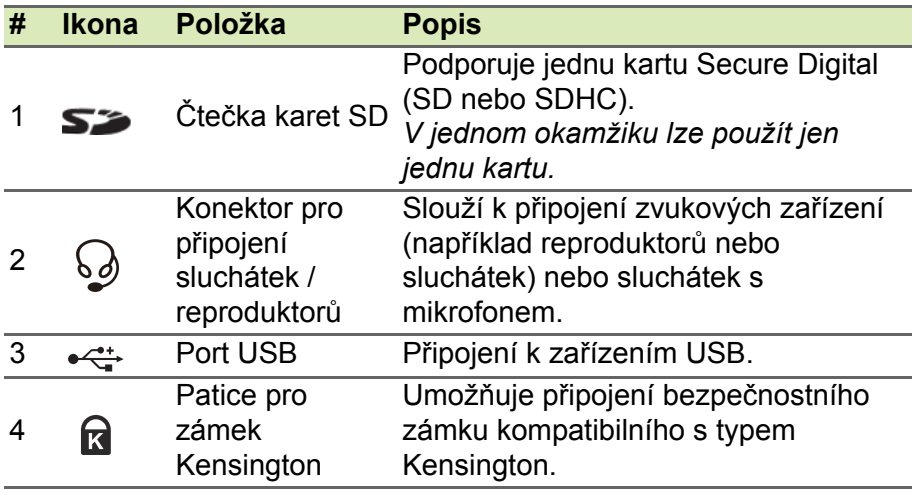

## <span id="page-12-0"></span>**Pohled zespodu**

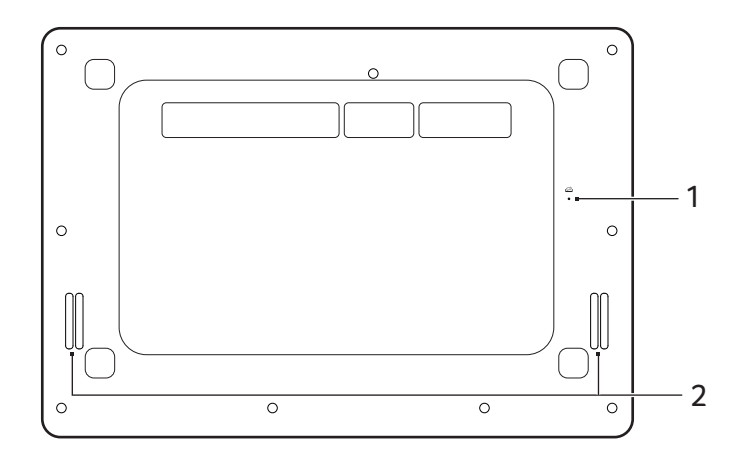

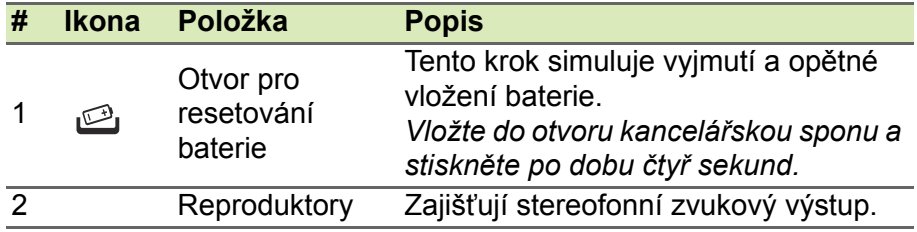

## **POUŽÍVÁNÍ KLÁVESNICE**

<span id="page-13-0"></span>Klávesnice obsahuje klávesy běžné velikosti a integrovanou numerickou klávesnici, samostatné kurzorové klávesy, zámky, klávesy systému Windows, funkční a speciální klávesy.

### <span id="page-13-1"></span>**Zámkové klávesy**

Klávesnice je vybavena třemi zámkovými klávesami, které je možné přepínat.

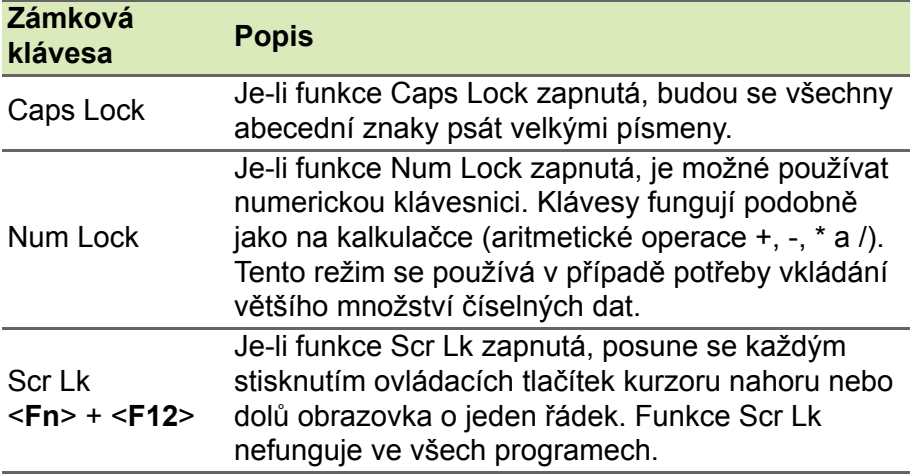

### <span id="page-13-2"></span>**Klávesové zkratky**

Tento počítač využívá klávesové zkratky nebo kombinace kláves ke zpřístupnění většiny ovládacích prvků počítače, jako je jas zobrazení a hlasitost výstupu.

Klávesovou zkratku aktivujete stisknutím a podržením klávesy <**Fn**> dříve, než stisknete druhou klávesu této kombinace.

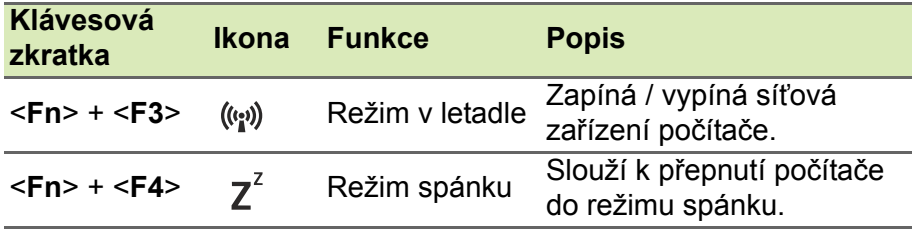

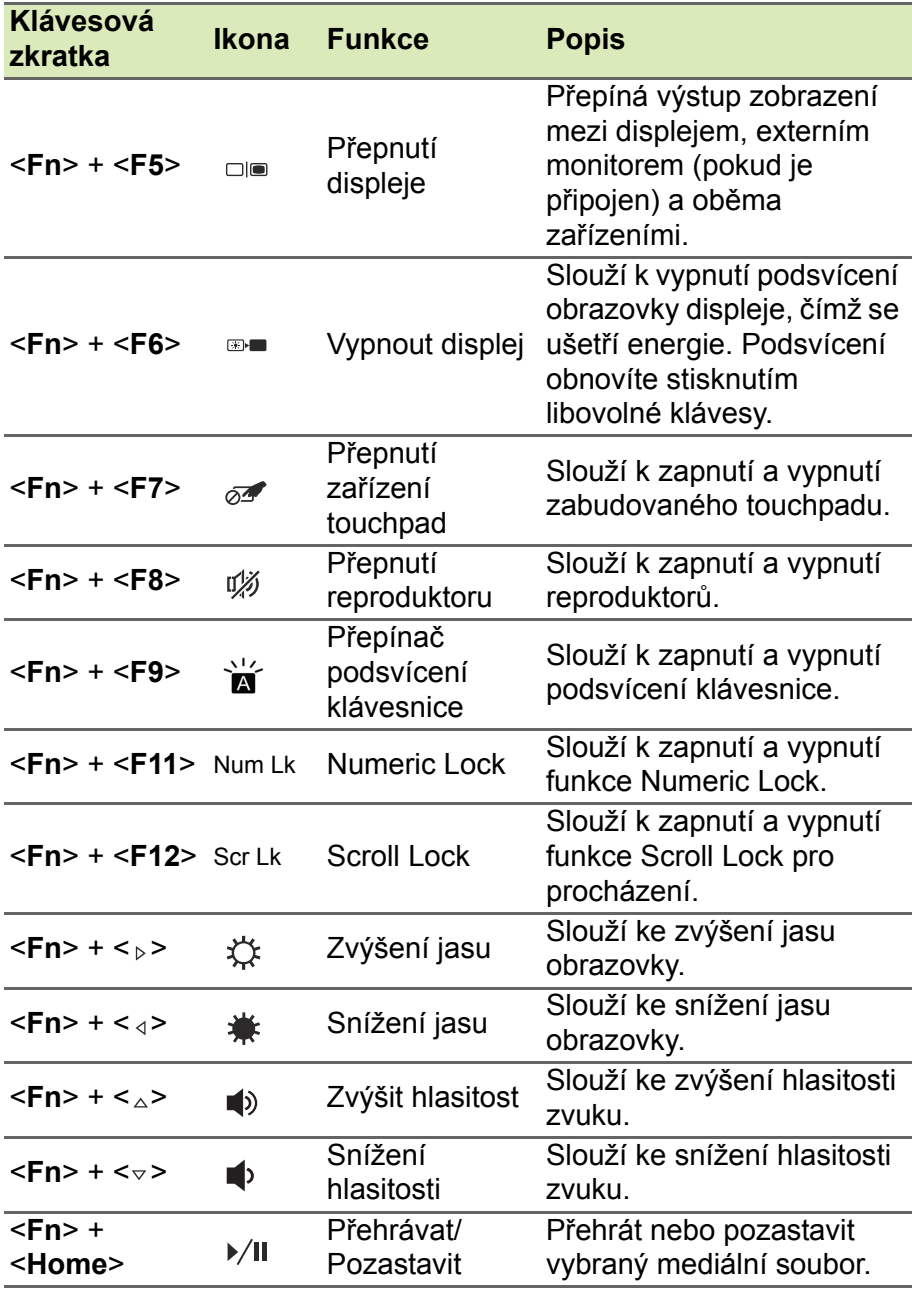

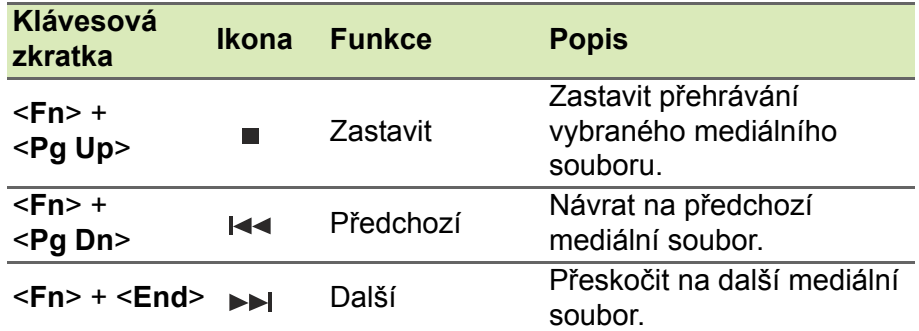

### <span id="page-15-0"></span>**Klávesy systému Windows**

Klávesnice obsahuje dvě klávesy, které slouží k provádění specifických funkcí v systému Windows.

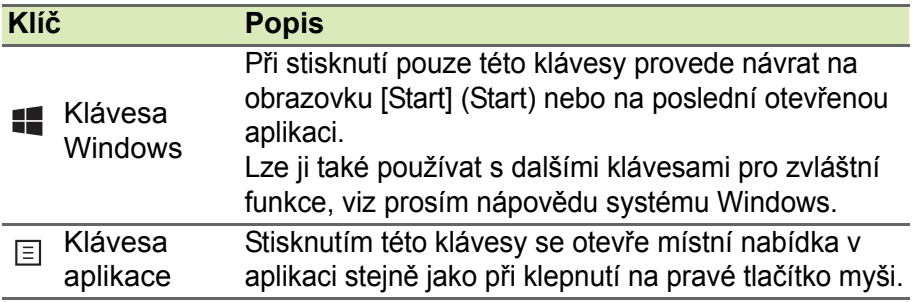

## <span id="page-16-0"></span>**POUŽÍVÁNÍ PŘESNÉHO TOUCHPADU**

Touchpad ovládá šipku (neboli kurzor) na obrazovce. Když prstem přejedete po touchpadu, kurzor bude váš pohyb sledovat. Přesný touchpad (PTP) je navržen tak, aby umožňovat uniformnější, plynulejší a přesnější práci s touchpadem. Mnoho aplikací podporuje gesta přesného touchpadu s využitím jednoho či více prstů, nicméně je možné, že určité aplikace či programy, které používáte, nebudou některá gesta podporovat.

#### **Přejetí jedním prstem** Přejeďte prstem po touchpadu pro přesunutí kurzoru. **Stisknutí** nebo **klepnutí jedním prstem** Stiskněte touchpad nebo na něj prstem lehce klepněte pro provedení "kliknutí", které vybere nebo spustí položku. Rychlým opakováním klepnutí provedete poklepání neboli "dvojité kliknutí". **Stisknutí dvěma prsty** Dvěma prsty lehce klepněte na touchpad pro provedení  $\phi$  "kliknutí pravým tlačítkem myši". Na obrazovce *[Start] (Start)* tímto přepnete příkazy aplikace. Ve většině aplikací tak otevřete kontextovou nabídku související s vybranou položkou. **Přejetí dvěma prsty** Rychle přejeďte webové stránky, dokumenty a seznamy stop položením dvou prstů na touchpad a jejich posunutím libovolným směrem.

### <span id="page-16-1"></span>**Gesta na touchpadu**

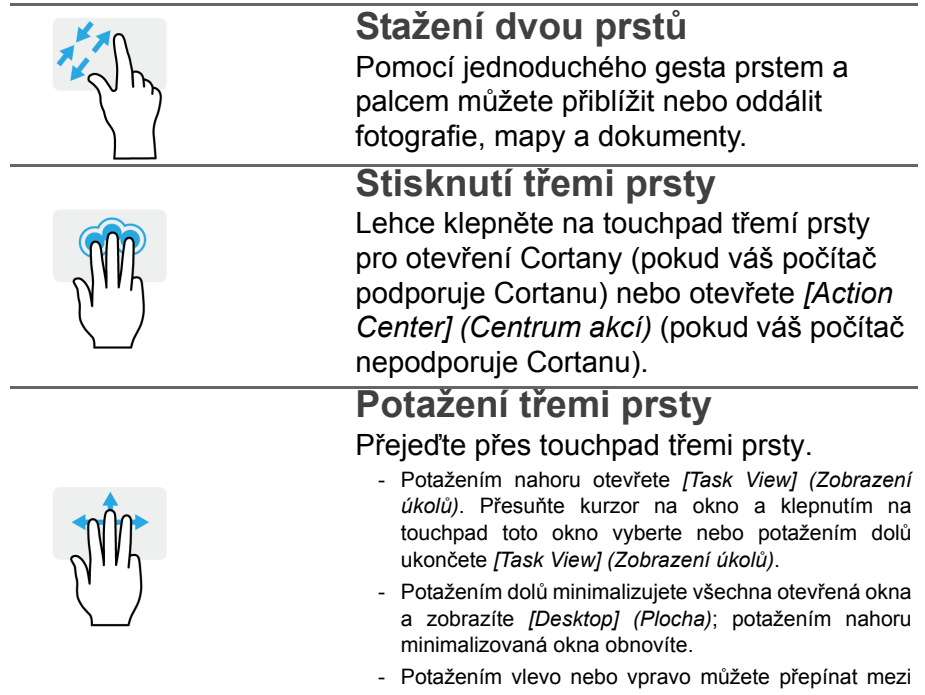

otevřenými okny.

Přesný touchpad zahrnuje přidané technologické prvky, které pomáhají rozpoznat a zamezit nechtěným gestům, jako jsou náhodná klepnutí, gesta a pohyby ukazatele.

#### **Poznámka**

*Zařízení touchpad je citlivé na pohyb prstu; čím jemněji se plochy dotýkáte, tím lépe reaguje. Dbejte na to, abyste touchpad a své prsty měli stále suché a čisté.*

### <span id="page-18-0"></span>**Změna nastavení touchpadu**

Pro změnu nastavení touchpadu podle vašich osobních požadavků postupujte následovně.

1.V zásobníku ikon v pravém dolním rohu obrazovky vyberte ikonu *[Notifications] (Oznámení)* pro otevření podokna *[Notifications] (Oznámení)*.

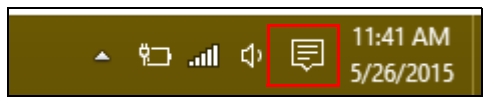

2.Vyberte možnost **[All settings] (Všechna nastavení)**.

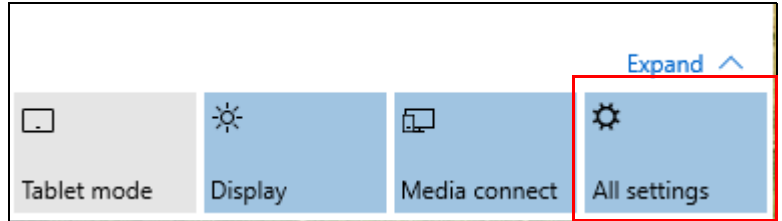

3.Vyberte možnost **[Devices] (Zařízení)** > **[Mouse & touchpad] (Myš a touchpad)**.

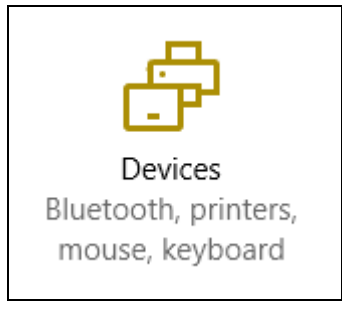

4.Nyní můžete změnit nastavení podle vašich potřeb. Můžete změnit primární tlačítko pro používání myši levou nebo pravou rukou, vypnout touchpad, pokud preferujete používání myši, nebo nastavit zpoždění, aby se kurzor nepohyboval, pokud dlaní při práci nechtěně na touchpad klepnete. Přesunutím zobrazte další nastavení.

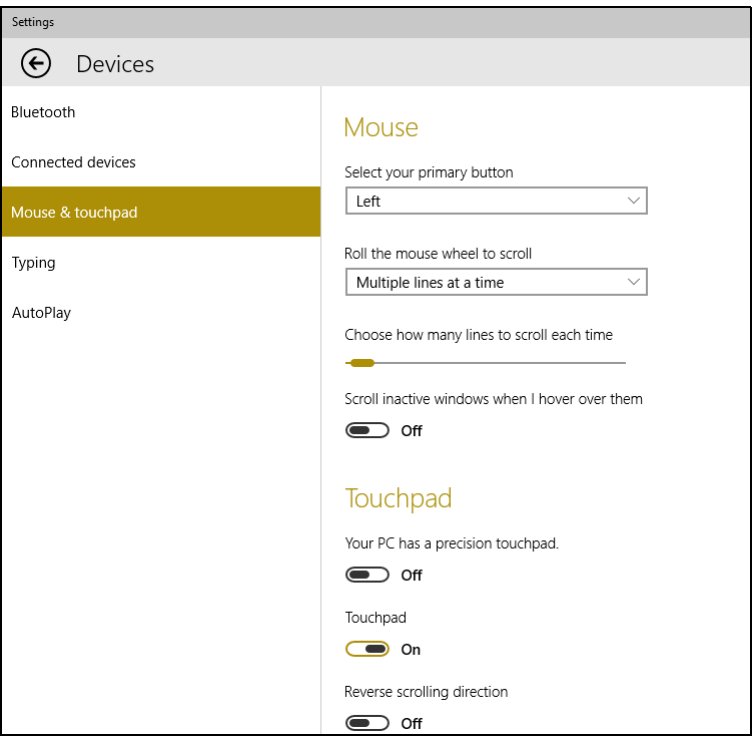

### **OBNOVENÍ**

<span id="page-20-0"></span>Pokud máte s počítačem potíže a často kladené otázky (**[viz](#page-61-0) část [Máte otázku? na stran](#page-61-0)ě 62**) vám nepomáhají, můžete počítač obnovit.

V této jsou popsány nástroje pro obnovení dostupné ve vašem počítači. Acer poskytuje *Acer ControlCenter*, které vám umožňuje resetovat nebo obnovit počítač nebo vytvořit zálohu pro výchozí obnovení z výroby.

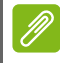

#### **Poznámka**

*Acer ControlCenter je k dispozici pouze s předinstalovaným operačním systémem Windows.*

#### **Důležité**

**Doporučujeme vám co nejdříve vytvořit [Factory Default Backup] (Zálohy s výchozím nastavením z výroby). V některých situacích bude úplné obnovení vyžadovat zálohu pro obnovení z USB.**

### <span id="page-20-1"></span>**Vytvoření zálohy výchozího nastavení z výroby**

Záloha vám umožňuje rychle a snadno zálohovat váš operační systém, nainstalované aplikace a data.

1.V nabídce *[Start] (Start)* vyberte **[All apps] (Všechny aplikace)** potom **Acer**. Vyberte **Acer Recovery Management** v seznamu aplikací Acer.

**Poznámka**

*Vzhledem k tomu, že záloha pro obnovení vyžaduje úložiště o velikosti nejméně 8 GB po zformátování, doporučujeme použít jednotku USB s kapacitou 16 GB či větší.*

2.Vyberte kartu *[Backup] (Záloha)* a klikněte na možnost **[Get Started] (Začínáme)**, aby funkce *[Create Factory Default Backup] (Vytvoření zálohy s výchozím nastavením z výroby)* otevřela okno *[Recovery Drive] (Obnovovací disk)*.

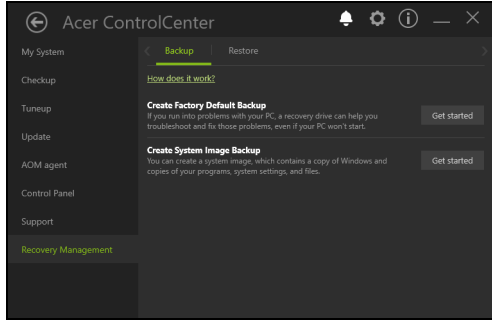

3.Ujistěte se, že je vybraná možnost **[Backup system files to the recovery drive] (Zálohovat systémové soubory na obnovovací disk)** a klikněte na možnost **[Next] (Další)**.

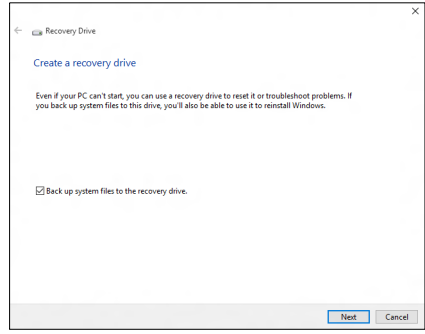

- 4.Zapojte jednotku USB a počkejte, než počítač jednotku USB rozpozná, a potom klikněte na možnost **[Next] (Další)**.
	- *Vzhledem k tomu, že záloha pro obnovení vyžaduje úložiště o velikosti nejméně 8 GB po zformátování, doporučujeme použít jednotku USB s kapacitou 16 GB či větší.*

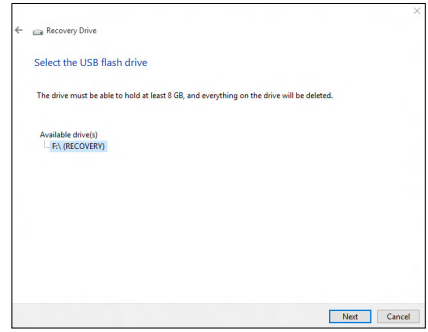

- 5.Vše na jednotce bude odstraněno. Pokračujte kliknutím na možnost **[Create] (Vytvořit)**.
- 6.Průběh zálohování se zobrazí na obrazovce.
- 7.Provádějte proces, dokud nebude dokončen.
- 8.Po vytvoření zálohy pro obnovení si můžete zvolit, že informace pro obnovení z počítače vymažete. Pokud tyto informace odstraníte, můžete pro obnovení počítače použít pouze zálohu pro obnovení na USB, pokud jednotku USB ztratíte nebo vymažete, nemůžete počítač obnovit.
- 9.Jednotku USB vypojte a jasně ji označte.

#### **Důležité**

**Zálohu označte jedinečným popisem jako např. "Záloha pro obnovu Windows". Zálohy si uložte na bezpečné místo, které si budete pamatovat.**

### <span id="page-23-0"></span>**Zálohování bezdrátových a LAN ovladačů**

Proveďte zálohu bezdrátových a LAN ovladačů. Pomocí těchto záloh můžete nainstalovat bezdrátové a LAN ovladače, pokud budete instalovat jiný operační systém.

- 1.V nabídce *[Start] (Start)* vyberte **[All apps] (Všechny aplikace)** potom **Acer**. Vyberte **Acer Recovery Management** v seznamu aplikací Acer.
- 2.Vyberte kartu *[Backup] (Záloha)* a klikněte na možnost **[Get started] (Začínáme)** pro funkci *[Backup wireless and LAN drivers] (Zálohování bezdrátových a LAN ovladačů)*. Zvolte si složku pro uložení ovladačů a vyberte možnost **[OK] (OK)**.

### <span id="page-23-1"></span>**Obnovení počítače**

[Recovery Management] (Správa obnovení) vám umožňuje rychle a snadno obnovit počítač zpět do výchozího stavu. Můžete si zvolit zachování souborů nebo jejich odebrání před opětnou instalací Windows.

### <span id="page-23-2"></span>**Resetování tohoto počítače a zachování mých souborů**

- 1.V nabídce *[Start] (Start)* vyberte **[All apps] (Všechny aplikace)** potom **Acer**. Vyberte **Acer Recovery Management** v seznamu aplikací Acer.
- 2.Vyberte kartu *[Restore] (Obnovit)* a klikněte na možnost **[Get started] (Začínáme)**, abyste mohli *[Choose an option] (Zvolit možnost)*.

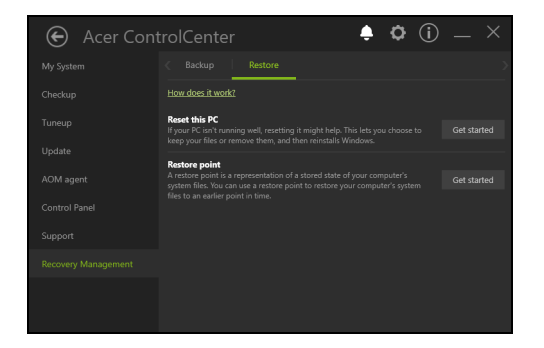

3.Vyberte možnost **[Keep my files] (Zachovat mé soubory)** pro obnovení počítače a opětné nainstalování operačního systému bez odebrání osobních souborů. Pokračujte klepnutím na tlačítko **[Next] (Další)**.

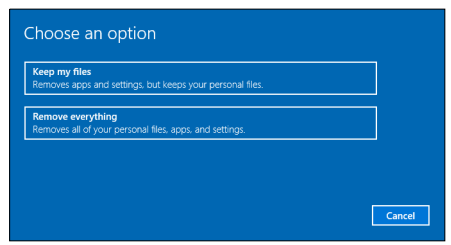

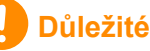

**Pokud máte v počítači nainstalované aplikace, budou odstraněny.**

4.Při resetování počítače dojde k opětné instalaci Windows, změní se nastavení na výchozí hodnoty z výroby a odstraní se všechny dříve nainstalované aplikace a programy bez odstranění osobních souborů. Pokračujte kliknutím na možnost **[Reset] (Resetovat)**.

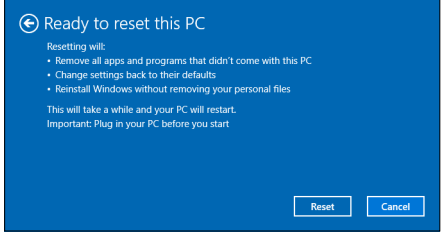

- 5.Průběh resetování se zobrazí na obrazovce. Během procesu resetování se obrazovka vypne.
- 6.Při instalaci Windows obrazovka zčerná. Během procesu resetování se počítač několikrát restartuje.
- 7.Provádějte proces, dokud nebude dokončen.
- 8.Po dokončení procesu resetování počítače bude operační Windows resetován na výchozí nastavení z výroby bez odstranění vašich osobních souborů.

### <span id="page-25-0"></span>**Resetování tohoto počítače a odstranění všeho**

- 1.V nabídce *[Start] (Start)* vyberte **[All apps] (Všechny aplikace)** potom **Acer**. Vyberte **Acer Recovery Management** v seznamu aplikací Acer.
- 2.Vyberte kartu *[Restore] (Obnovit)* a klikněte na možnost **[Get Started] (Začínáme)**, abyste mohli *[Choose an option] (Zvolit možnost)*.

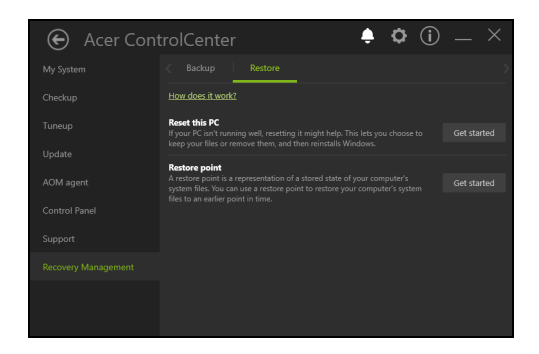

3.Vyberte možnost **[Remove everything] (Odstranit vše)** pro resetování počítače na výchozí nastavení z výroby. Tento proces reinstaluje váš operační systém a odstraní všechny vaše osobní soubory, aplikace a nastavení.

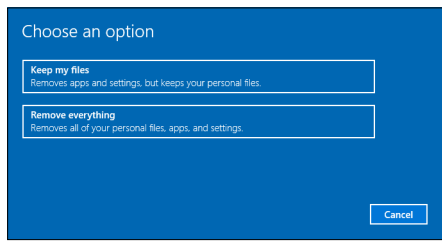

4.Vyberte možnost **[Just remove my files] (Jednoduše odstranit mé soubory)**, pokud se budete počítač nechávat. Bude to rychlejší, ale méně bezpečné. Soubory je možné i přesto obnovit pomocí programu pro obnovu souborů.

Vyberte možnost **[Remove files and clean the drive] (Odstranit soubory a vyčistit disk)**, pokud se počítač nebudete nechávat. Tento proces trvá déle, ale je bezpečnější.

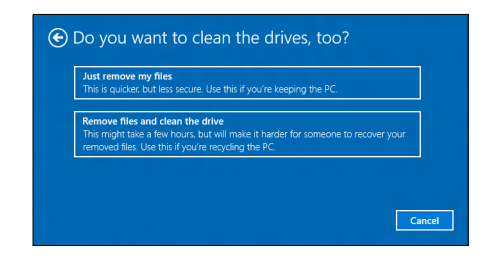

#### **Upozornění**

∕™

**Výběrem možnosti** *"[Remove files and clean the drive] (Odstranit soubory a vyčistit disk)"* **odstraníte všechny osobní soubory a účty včetně předem existujících ovladačů, které mohou mít dopad na vaši instalaci Windows.**

5. Pokračujte kliknutím na možnost **[Reset] (Resetovat)**.

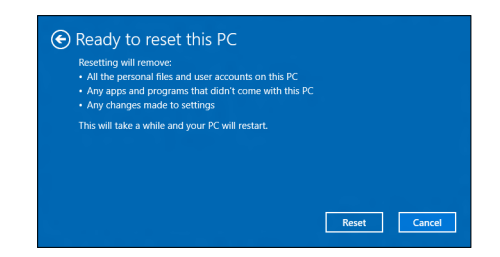

- 6.Průběh resetování se zobrazí na obrazovce. Během procesu resetování se obrazovka vypne.
- 7.Při instalaci Windows obrazovka zčerná. Během procesu resetování se počítač několikrát restartuje.
- 8.Provádějte proces, dokud nebude dokončen.
- 9.Po dokončení procesu resetování počítače bude operační Windows používat výchozí nastavení z výroby.

## <span id="page-27-0"></span>**POUŽÍVÁNÍ PŘIPOJENÍ BLUETOOTH**

Bluetooth je technologie, která vám umožňuje bezdrátově přenášet data na krátkou vzdálenost mezi mnoha typy zařízení. K zařízením, která jsou vybavena technologií Bluetooth, patří počítače, mobilní telefony, tablety, bezdrátová sluchátka a klávesnice.

Pokud chcete Bluetooth použít, zajistěte:

- 1.povolení Bluetooth na obou zařízeních.
- 2."spárování" (propojení) vašich zařízení.

### <span id="page-27-1"></span>**Povolení a zakázání Bluetooth**

Adaptér Bluetooth je nutné povolit na obou zařízeních. U vašeho počítače se může jednat o externí vypínač, softwarové nastavení nebo samostatný hardwarový klíč Bluetooth zapojený do portu USB počítače (pokud není k dispozici interní adaptér Bluetooth).

### **Poznámka**

*Chcete-li zjistit, jak zapnout adaptér Bluetooth, podívejte se do návodu k použití pro vaše zařízení.*

### <span id="page-27-2"></span>**Povolte Bluetooth a přidejte zařízení**

Každé nové zařízení musí být nejprve "spárováno" s adaptérem Bluetooth ve vašem počítači. To znamená, že jej musíte nejprve z bezpečnostních důvodů ověřit. Spárování se provede pouze jednou. Potom již pro spojení stačí zapnout adaptér Bluetooth v obou zařízeních.

Bluetooth je ve vašem počítači ve výchozím nastavení zakázán. Chcete-li adaptér Bluetooth počítače povolit, proveďte následující:

- 1.Stiskněte *klávesu Windows* nebo vyberte *tlačítko [Start] (Start) Windows* > **[Settings] (Nastavení)** > **[Devices] (Zařízení)** > **[Bluetooth] (Bluetooth)** a klikněte na přepínač pod položkou **[Bluetooth] (Bluetooth)** pro povolení/zakázání funkce.
- 2.Počítač automaticky začne hledat zařízení a bude viditelný pro ostatní zařízení.

3.Vyberte zařízení, které chcete spárovat, ze seznamu zjištěných zařízení, a vyberte položku **[Pair] (Párovat)**.

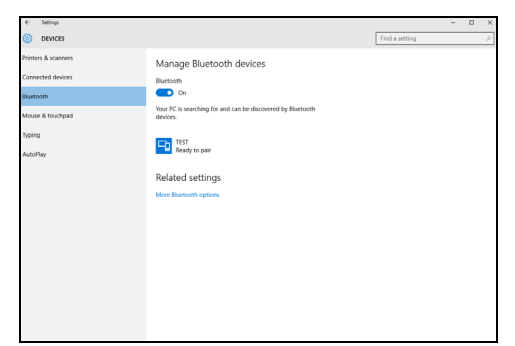

4.V počítači se zobrazí kód, který by měl odpovídat kódu zobrazenému na vašem zařízení. Vyberte možnost **[Yes] (Ano)**. Potom přijměte párování z vašeho zařízení.

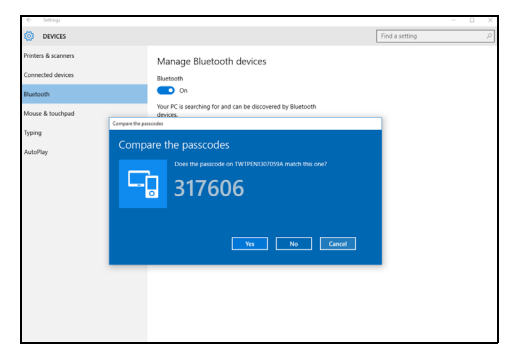

#### **Poznámka**

*Některá zařízení používají starší verze technologie Bluetooth, která vyžadují zadání kódu PIN na obou zařízeních. Pokud v případě některého zařízení není možné nic zadat (například u sluchátek), je v zařízení zakódováno heslo (obvykle "0000" nebo "1234"). Další informace najdete v uživatelské příručce k vašemu zařízení.*

Nastavení Bluetooth lze také zadat výběrem ikony *[Notifications] (Oznámení)* v pravém dolním rohu obrazovky pro otevření podokna *[Notifications] (Oznámení)*. Zde můžete povolit nebo zakázat Bluetooth nebo kliknutím pravým tlačítkem na **[Bluetooth] (Bluetooth)** > **[Go to settings] (Přejít na Nastavení)** otevřít nastavení Bluetooth.

## **PŘIPOJENÍ K INTERNETU**

<span id="page-29-0"></span>Tato kapitola obsahuje obecné informace o typech připojení a o připojení k Internetu. Některé tyto informace se na váš počítač nemusí vztahovat. Podrobnější informace najdete v části **Síťová př[ipojení na](#page-76-1) [stran](#page-76-1)ě 77**.

Integrované možnosti síťového připojení ve vašem počítači vám usnadňují jeho připojení k Internetu pomocí kabelu nebo bezdrátového připojení.

Ale pro připojení k internetu musíte požádat o registraci za účelem získání služeb internetu u poskytovatele služeb internetu (ISP) – což je obvykle telefonická nebo kabelová společnost –, která svého zástupce pošle k vám domů nebo do kanceláře, aby služby internetu nastavil. ISP nainstaluje malou krabičku, která je označována jako směrovač (neboli router) či modem, který vám umožňuje připojení k internetu.

### <span id="page-29-1"></span>**Připojeno k bezdrátové síti**

### <span id="page-29-2"></span>**Připojení k bezdrátové síti LAN**

Bezdrátová síť LAN (nebo WLAN) je *bezdrátová místní síť*, kterou lze propojit dva nebo více počítačů bez použití kabelů. Po připojení k síti WLAN získáte přístup k internetu. Můžete také sdílet soubory, další zařízení a dokonce vaše internetové připojení.

#### **Upozornění**

**Používání bezdrátových zařízení v letadle může být zakázáno. Všechna bezdrátová zařízení musí být před nastoupením do letadla a během vzletu vypnuta, neboť by mohlo dojít k ohrožení provozu letadla, narušení komunikace, a dokonce i porušení zákona. Bezdrátové zařízení počítače můžete zapnout, pouze pokud vás palubní personál informoval, že je to bezpečné.**

Bezdrátové připojení je na počítači ve výchozím nastavení zapnuto a systém Windows během nastavení detekuje a zobrazí seznam dostupných sítí. Vyberte síť a zadejte heslo, pokud je vyžadováno.

Notebooky Acer mají klávesovou zkratku *Režim v letadle*, která umožňuje zapnout nebo vypnout síťové připojení. Pro vypnutí/zapnutí bezdrátové sítě nebo správu sdíleného obsahu v síti můžete použít možnosti správy sítě.

Chcete-li získat připojení k bezdrátové síti, postupujte podle následujících pokynů:

1.Ujistěte se, že máte bezdrátový směrovač/přístupový bod a aktuální internetové připojení prostřednictvím ISP dle vaší volby. Poznamenejte si název a heslo bezdrátové sítě (pokud je to potřeba). Pokud se pokoušíte připojit k veřejné síti (například v kavárně), ujistěte se, že máte název bezdrátové sítě.

#### **Poznámka**

*Obraťte se na svého svého ISP nebo se podívejte do dokumentace ke směrovači, abyste zjistili podrobnosti o připojení k internetu.*

2.V zásobníku ikon v pravém dolním rohu obrazovky vyberte ikonu *[Notifications] (Oznámení)* pro otevření podokna *[Notifications] (Oznámení)*.

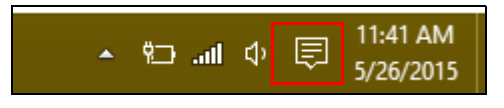

3.Vyberte možnost **[All settings] (Všechna nastavení)**.

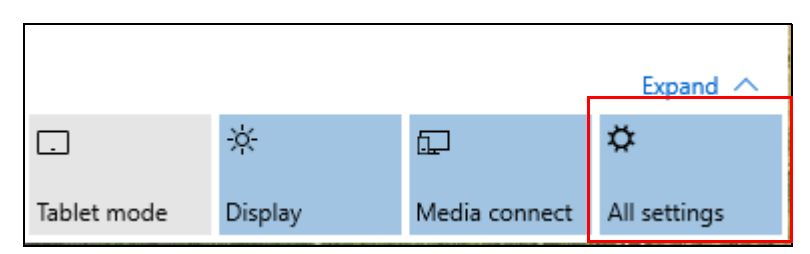

4.Vyberte možnost **[Network & internet] (Síť a internet)**.

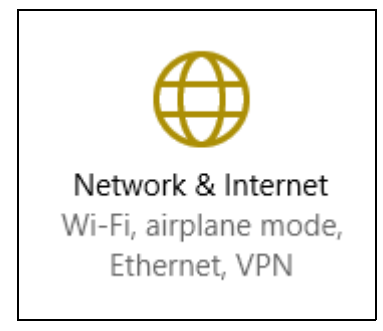

5.Potom se zobrazí seznam dostupných bezdrátových sítí. Vyberte síť, kterou chcete použít.

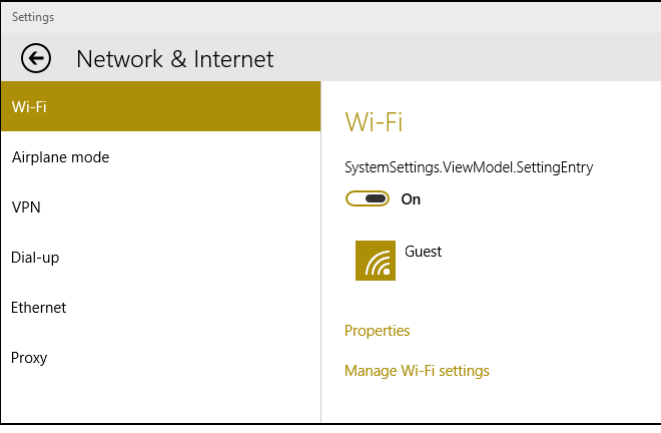

#### 6.Po výběru bezdrátové sítě vyberte možnost **[Connect] (Připojit)**.

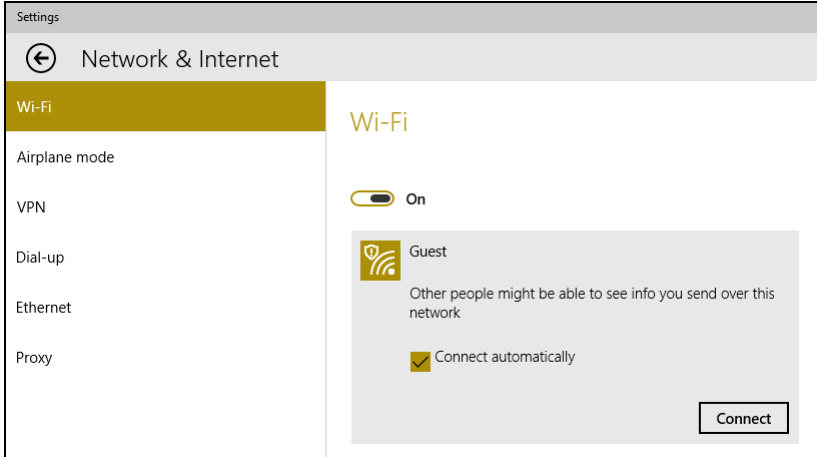

7.Podle potřeby zadejte heslo sítě.

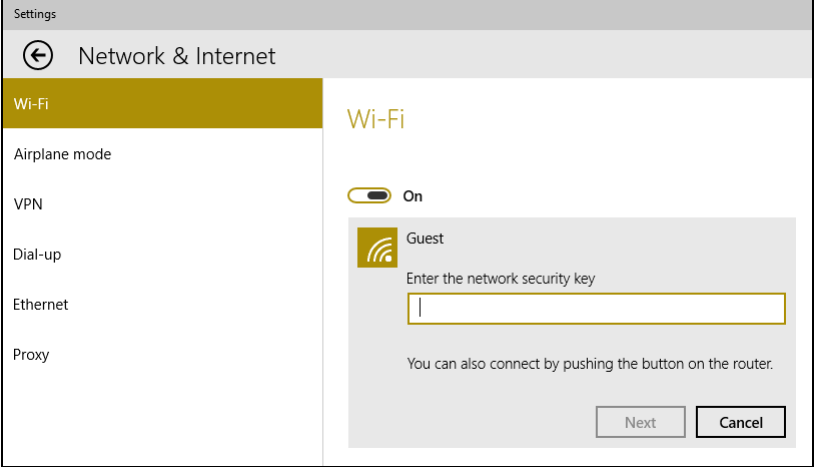

## **ACER BLUELIGHT SHIELD**

<span id="page-33-0"></span>Acer Bluelight Shield lze povolit, pokud chcete omezit emise modrého světla z obrazovky kvůli ochraně zraku.

Pokud chcete nakonfigurovat Acer Bluelight Shield, *vyhledejte* "Acer Quick Access". Zde můžete Acer Bluelight Shield zapnout nebo vypnout a můžete si zvolit ze čtyřech režimů podle svých potřeb:

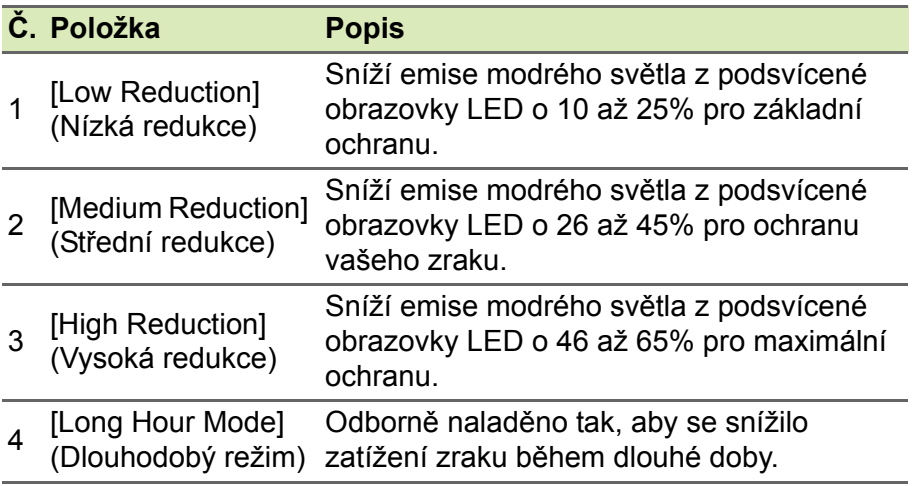

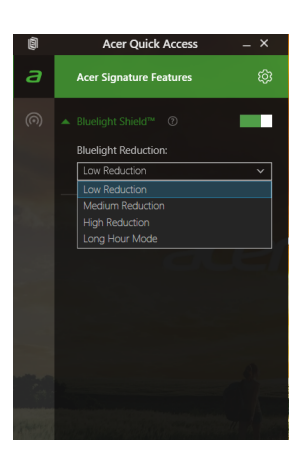

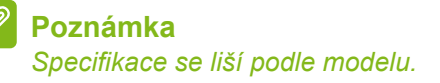

# **Bezpečnost počítače i dat...**

### **V této části najdete:**

- Jak počítač zabezpečit
- Nastavení hesel
- Co si musíte připravit, když se chystáte na cesty
- Jak maximálně využívat baterii

## **ACER PROSHIELD**

### <span id="page-35-1"></span><span id="page-35-0"></span>**Přehled**

Acer ProShield je vestavěné univerzální bezpečnostní řešení, které se zabývá následujícími oblastmi zranitelnosti:

- Zabezpečení zařízení před neoprávněným přístupem
- Ochrana místního úložiště
- Zabezpečení sítě

Acer ProShield obsahuje pět modulů, které vaše zařízení zabezpečí před neoprávněným přístupem a obtěžováním.

#### **Poznámka**

*Váš počítač nemusí mít všechny moduly uvedené níže. Ve specifikacích ke svému počítači zjistíte, které moduly jsou podporovány.*

- [Credential Manager] (Správce pověření) Heslo, Registrace otisků prstů (pokud váš počítač má čtečku otisků prstů), Přihlášení pomocí obličeje, Zálohování a Obnovení.
- [Pre-Boot Authentication] (Ověřování před zaváděním systému) Pořadí spouštění a zabezpečení zařízení.
- [Data Protection] (Ochrana dat) Osobní zabezpečený disk, šifrování souboru nebo složky.
- [Data Removal] (Odstranění dat) Skartovač souborů.
- [Information] (Informace) O tomto softwaru.
## **Nastavení nástroje Acer ProShield**

Při prvním spuštění nástroje Acer ProShield budete provedeni průvodcem nastavením, který vám umožní nastavit parametry nástroje Acer ProShield. Začněte klepnutím na položku **[Start] (Start)**. Budete požádáni o nastavení hesla a můžete si vytvořit [Personal Secure Drive] (Osobní zabezpečený disk).

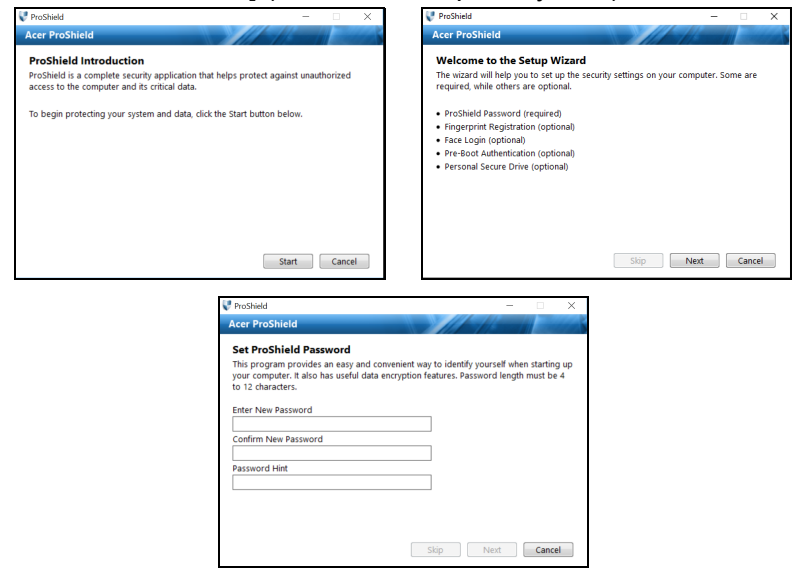

#### II) **Poznámka**

*Vyberte si heslo, které si zapamatujete, ale které je nesnadné odhadnout. Nepoužívejte slova, která lze najít ve slovníku. Doporučujeme použít kombinaci písmen a čísel.*

Jakmile si heslo nastavíte, můžete klepnout na položku **[Next] (Další)** a nastavit si [Personal Secure Drive] (Osobní zabezpečený disk) nebo klepnutím na položku **[Finish] (Dokončit)** průvodce ukončit.

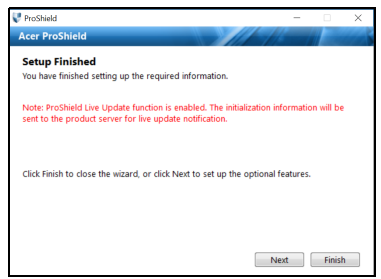

## **Osobní zabezpečený disk**

[Personal Secure Drive, PSD] (Osobní zabezpečený disk) je bezpečný oddíl vašeho pevného disku, ve kterém můžete ukládat soubory. Přístup do PSD je možný pouze pomocí hesla nebo ověřování na základě otisků prstů.

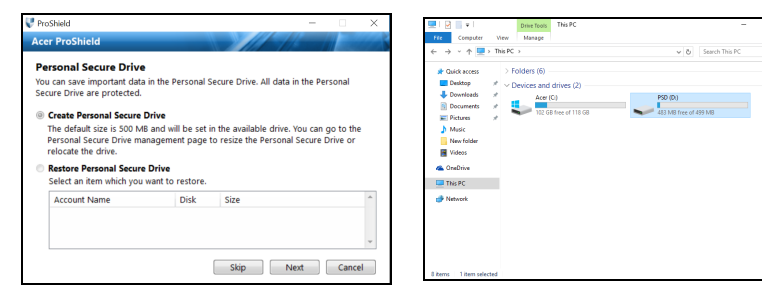

Po nastavení můžete přejít na ProShield Console a spravovat svůj počítač nebo provádět změny v nastavení.

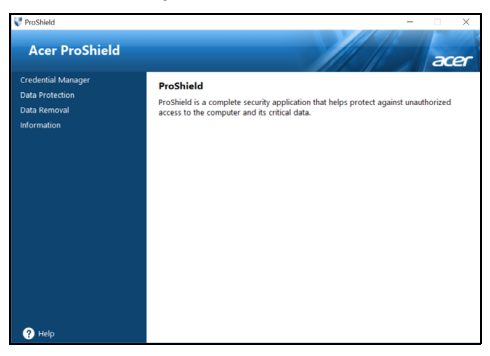

Ke změnám použijte nabídku v levém podokně.

## **Správce pověření**

Zde můžete nastavit a spravovat svá pověření, včetně Ověřování otisků prstů před zaváděním systému.

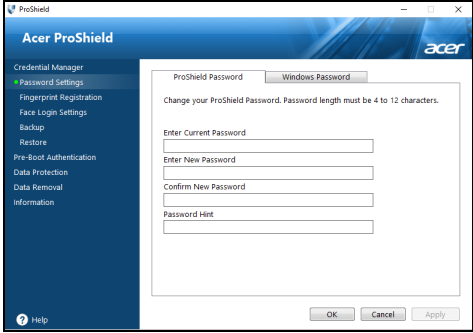

Můžete měnit hesla pro nástroj ProShield a Windows, registrovat otisky prstů, spravovat informace o online účtech a zálohovat nebo obnovovat informace o pověření.

## **Registrace otisků prstů\***

\* (pouze pokud váš počítač má čtečku otisků prstů)

Čtečku otisků prstů můžete používat pro zabezpečení počítače před neoprávněným přístupem. Zaregistrujte dva nebo více otisků prstů, které lze potom používat pro přístup k počítači při spouštění místo hesla.

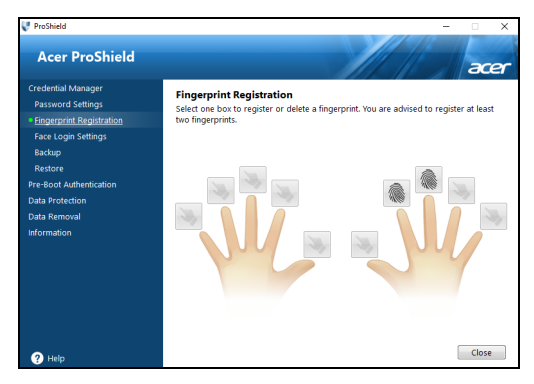

Pro více informací klepněte na položku **[Registration Tutorial] (Výukový program registrace)**.

## **Nastavení funkce Přihlášení pomocí obličeje**

Místo zadání hesla můžete k přístupu do svého počítače využít možnost rozpoznání obličeje.

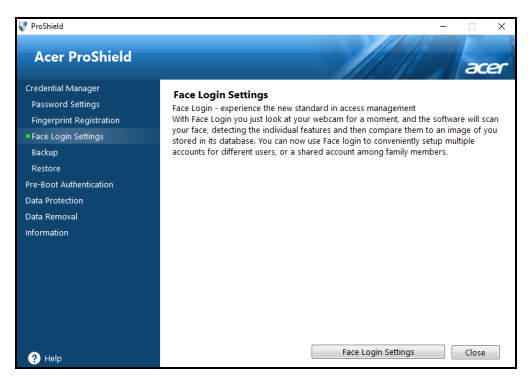

Vyberte možnost **[Face Login Settings] (Nastavení funkce Přihlášení pomocí obličeje)**, potom zadejte heslo (nebo přejeďte prstem, pokud používáte možnost *[Fingerprint Registration] (Registrace otisků prstů)*).

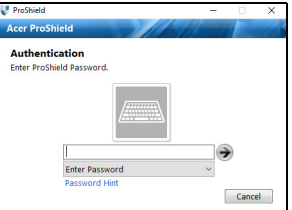

Umístěte se tak, abyste měli obličej uprostřed obrazu webové kamery, potom vyberte možnost **[Capture] (Zachytit)**.

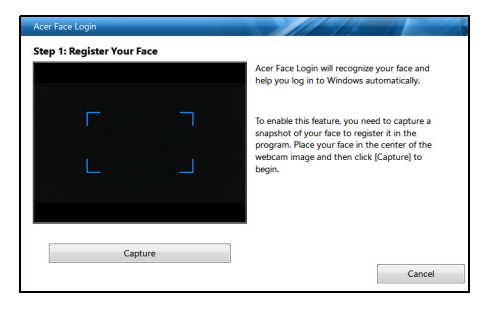

Zkontrolujte zaregistrovaný snímek vašeho obličeje a vyberte možnost **[Log in to Windows with my face] (Přihlásit se do Windows pomocí obličeje)** pro aktivaci funkce *[Face Login] (Přihlášení pomocí obličeje)*.

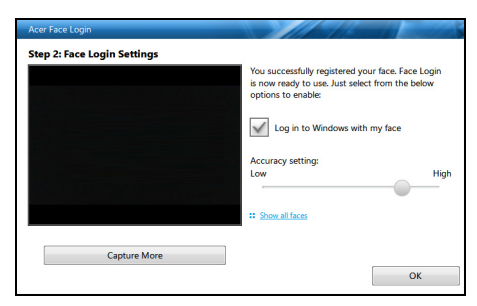

Vyberte možnost **[Capture More] (Zachytit další)** pro vylepšení rozpoznání obličeje, nebo vyberte **[OK] (OK)** pro ukončení.

## **Ochrana dat**

Zde můžete vybrat soubory pro šifrování nebo dešifrování a spravovat svůj [Personal Secure Drive] (Osobní zabezpečený disk).

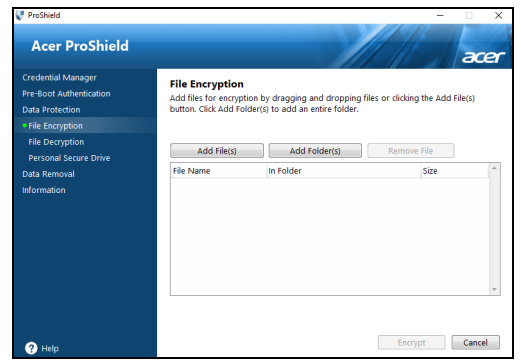

## **Odstranění dat**

Zde je možné vybrat soubory ke kompletnímu odstranění z pevného disku. [File Shredder] (Skartovač souborů) přepisuje data tak, aby je nebylo možné obnovit.

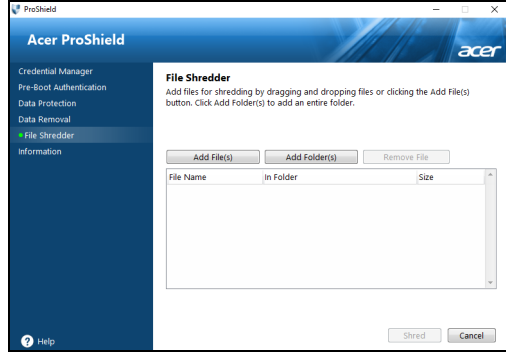

**Upozornění**

**Ujistěte se, že jste vybrali pouze informace, které opravdu chcete skartovat. Po skartování souboru nebo složky není možné data obnovit.**

## **ZABEZPEČENÍ POČÍTAČE**

Počítač je cenná investice, o kterou je třeba pečovat. Dále v textu uvádíme informace o ochraně a péči o počítač.

Bezpečnostními funkcemi jsou hardwarové a softwarové zámky – drážka a hesla.

## **Používání bezpečnostního zámku počítače**

Součástí počítače je otvor pro bezpečnostní zámek.

Připevněte bezpečnostní kabel k nehybnému předmětu, například ke stolu nebo rukojeti uzamčené zásuvky. Vložte zámek do drážky a otočením klíče zámek zamkněte. K dispozici jsou rovněž modely bez klíče.

## **Použití hesla**

Hesla chrání počítač před nepovoleným přístupem. Nastavením těchto hesel lze vytvořit několik různých úrovní ochrany počítače a dat:

- Supervisor Password zabraňuje nepovolenému přístupu k nástroji BIOS. Toto heslo je třeba po nastavení zadat vždy, když chcete získat přístup k nástroji BIOS. **Viz č[ást Nastavení hesel na](#page-44-0) [stran](#page-44-0)ě 45**.
- User Password chrání počítač před neoprávněným použitím. Kombinací tohoto hesla a kontrolních bodů hesla při spuštění a přepínání počítače z [Hibernation] (Režimu hibernace) (je-li k dispozici) lze zajistit maximální bezpečnost.
- Password on Boot chrání počítač před neoprávněným použitím. Kombinací tohoto hesla a kontrolních bodů hesla při spuštění a přepínání počítače z [Hibernation] (Režimu hibernace) (je-li k dispozici) lze zajistit maximální bezpečnost.

### **Důležité**

**Nezapomeňte Supervisor Password! Pokud heslo zapomenete, obraťte se na prodejce nebo na autorizované servisní středisko.**

## **Zadání hesel**

Po nastavení hesla se uprostřed obrazovky zobrazí výzva k zadání hesla.

- Po nastavení Supervisor Password se zobrazí výzva, pokud vstoupíte do nástroje BIOS.
- Chcete-li získat přístup k nástroji BIOS, zadejte Supervisor Password a stiskněte klávesu <**Enter**>. Jestliže uvedete nesprávné heslo, objeví se upozornění. Zadejte heslo znovu a stiskněte klávesu <**Enter**>.
- Po nastavení User Password a povolení parametru Heslo při spuštění se při spuštění zobrazí výzva.
- Chcete-li používat počítač, napište User Password a stiskněte klávesu <**Enter**>. Jestliže uvedete nesprávné heslo, objeví se upozornění. Zadejte heslo znovu a stiskněte klávesu <**Enter**>.

### **Důležité**

**Na zadání hesla máte tři pokusy. Pokud zadáte třikrát nesprávné heslo, systém se zastaví. Vypněte počítač stisknutím a podržením tlačítka napájení déle než čtyři sekundy. Znovu zapněte počítač a opakujte zadání hesla.**

## **NÁSTROJ BIOS**

Nástroj BIOS je program pro konfigurování hardwaru, který je zabudován do systému BIOS počítače.

Váš počítač již byl správně nakonfigurován a optimalizován, takže tento nástroj normálně nemusíte spouštět. Můžete jej však spustit, jestliže budete mít problémy s konfigurací.

Chcete-li aktivovat nástroj BIOS, stiskněte klávesu <**F2**>, zatímco je na displeji zobrazeno logo počítače.

## **Pořadí spouštění**

Chcete-li v nástroji BIOS nastavit pořadí spouštění, aktivujte nástroj BIOS a potom v kategoriích uvedených v levé části obrazovky vyberte položku **Boot**.

## <span id="page-44-0"></span>**Nastavení hesel**

Chcete-li nastavit heslo při spuštění, aktivujte nástroj BIOS a potom v kategoriích uvedených v levé části obrazovky vyberte položku **Security**.

Najděte položku **Set Supervisor Password** a zadejte heslo pro povolení této funkce. Po zadání hesla pro tuto funkci můžete povolit/ zakázat **Password on Boot**.

Po provedení změn nezapomeňte vybrat klávesu <**F10**> pro řádné uložení a ukončení nástroje BIOS.

# **ŘÍZENÍ SPOTŘEBY**

Tento počítač je vybaven zabudovaným systémem řízení spotřeby, který trvale sleduje aktivitu systému. Je sledována veškerá aktivita následujících zařízení: klávesnice, myš, pevný disk, periferie připojené k počítači a obrazová paměť. Pokud není po určitou dobu zjištěna žádná aktivita, počítač zastaví některá nebo všechna zařízení, aby ušetřil energii.

## **Úsporný režim**

### *Zakázat Rychlé spuštění*

Váš počítač používá funkci Rychlé spuštění, ale používá také malé množství energie pro kontrolu signálů ke spuštění. Tyto kontroly pomalu vyčerpají energii z baterie počítače.

Pokud chcete snížit napájecí požadavky počítače a jeho ekologický dopad, funkci Rychlé spuštění vypněte:

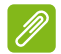

## **Poznámka**

*Pokud je funkce Rychlé spuštění vypnutá, bude počítači spuštění z [Sleep] (Režimu spánku) trvat déle.*

*Váš počítač se také nespustí, pokud obdrží pokyn ke spuštění přes síť (Wake on LAN).*

- 1.Otevřete plochu.
- 2.Klikněte na položku **[Power Options] (Možnosti napájení)** v [Notification area] (Oznámovací oblasti).
- 3.Vyberte položku **[More Power Options] (Další možnosti napájení)**.
- 4.Vyberte položku **[Choose what the power buttons do] (Nastavení tlačítek napájení)**.

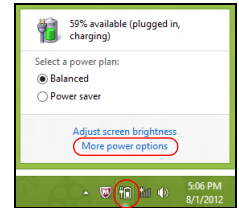

5.Vyberte položku **[Change settings that are currently unavailable] (Změnit nastavení, které nyní není k dispozici)**.

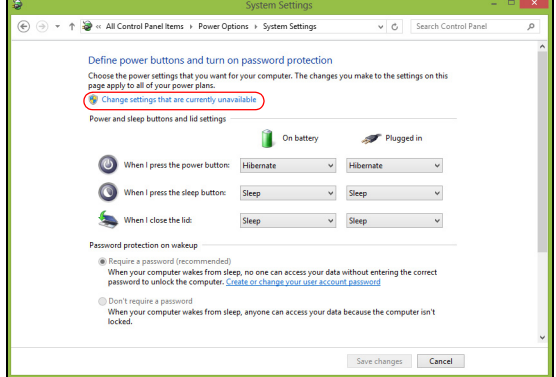

6.Přejděte dolů a zakažte **[Turn on fast startup] (Zapnout rychlé spuštění)**.

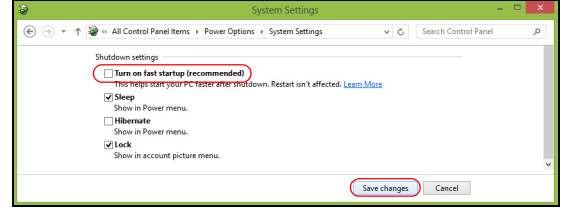

7.Zvolte možnost **[Save changes] (Uložit změny)**.

## **JEDNOTKA BATERIOVÝCH ZDROJŮ**

Počítač využívá integrovanou lithiovou baterii zajišťující dlouhou dobu provozu mezi nabíjením.

## **Vlastnosti baterie**

Baterie se nabíjí vždy, když je počítač připojen k síti prostřednictvím síťového adaptéru. Tento počítač podporuje dobíjení za provozu a umožňuje uživateli dobíjet baterii bez přerušení práce s počítačem. U vypnutého počítače je ovšem dobíjení podstatně rychlejší.

Baterie je výhodná při cestování nebo při výpadku elektrické energie.

## **Dobíjení baterie**

Připojte adaptér střídavého proudu k počítači a k elektrické zásuvce.

### **Poznámka**

*Na konci pracovního dne doporučujeme baterii dobít. Před cestováním lze nabíjením přes noc zajistit plné nabití baterie.*

*Příprava nové jednotky bateriových zdrojů*

Před prvním použitím nové jednotky bateriových zdrojů je třeba provést následující postup přípravy:

- 1.Připojte síťový adaptér a baterii zcela dobijte.
- 2.Zapněte počítač a proveďte nastavení operačního systému.
- 3.Odpojte síťový adaptér.
- 4.Používejte počítač s využitím napájení z baterie.
- 5.Znovu připojte adaptér střídavého proudu a baterii zcela dobijte.

Tímto postupem baterii třikrát vybijte a dobijte.

Tuto přípravu provádějte u všech nových baterií nebo u baterie, která nebyla delší dobu používána.

### **Upozornění**

**Nevystavujte jednotku bateriových zdrojů teplotám pod 0°C (32°F) nebo nad 45°C (113°F). Extrémní teploty mohou mít na jednotku bateriových zdrojů negativní vliv.**

Díky procesu přípravy je možné baterii dobít na maximální kapacitu. Při nedodržení těchto pokynů nebude možné baterii dobít na maximální kapacitu a rovněž se tak zkracuje provozní životnost baterie.

Provozní životnost baterie mohou rovněž negativně ovlivnit následující způsoby používání:

- Trvalé napájení počítače střídavým proudem z elektrické zásuvky.
- Zanedbání úplného opakovaného vybití a dobití baterie (viz výše).
- Časté používání čím častěji baterii používáte, tím se rychleji zkracuje provozní životnost. Integrovaná baterie má životnost více než 1 000 cyklů nabití a vybití.

### **Optimalizace životnosti baterie**

Optimalizace životnosti baterie umožňuje maximálně využít provozních možností baterie, prodloužit cyklus dobíjení a zvýšit účinnost dobíjení. Doporučujeme dodržovat následující zásady:

- K napájení počítače používejte co nejčastěji střídavý proud z elektrické zásuvky a šetřete baterii pro mobilní použití.
- Odpojte příslušenství, které nepoužíváte (např. disk USB), protože může dále odebírat energii.
- Počítač uložte na chladném suchém místě. Doporučená teplota je 10°C (50°F) až 30°C (86°F). Při vyšších teplotách dochází k rychlejšímu samovolnému vybití baterie.
- Nadměrné dobíjení zkracuje životnost baterie.
- Pečujte o adaptér střídavého napětí a o baterii.

## **Kontrola napájení z baterie**

Měřič napájení udává aktuální úroveň napájení z baterie. Chcete-li zjistit aktuální úroveň dobití baterie, umístěte kurzor nad ikonu baterie/ napájení na hlavním panelu.

## **Upozornění na vybití baterie**

Když používáte napájení z baterie, věnujte pozornost měření napájení.

## **Důležité**

**Jakmile začne počítač upozorňovat na vybití baterie, připojte co nejdříve adaptér střídavého proudu. Pokud se po úplném vybití baterie počítač vypne, hrozí ztráta dat.**

Když se zobrazí upozornění na vybití baterie, závisí doporučený postup na aktuální situaci uživatele:

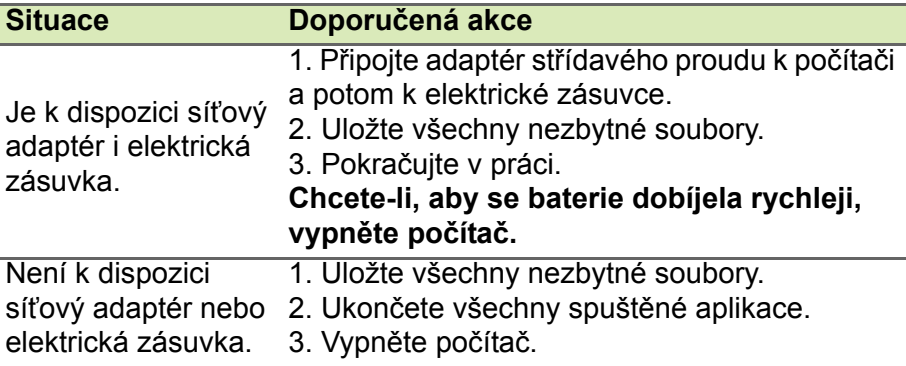

## **S POČÍTAČEM NA CESTÁCH**

Tato část obsahuje tipy a rady, o kterých byste měli uvažovat, jestliže svůj počítač přenášíte nebo s ním cestujete.

## **Odpojení od stolního počítače**

Při odpojování počítače od externích zařízení postupujte následovně:

- 1.Uložte všechny otevřené soubory.
- 2.Vyjměte disky z optické jednotky.
- 3.Počítač vypněte nebo jej uveďte do [Sleep] (Režimu spánku) nebo [Hibernate] (Režimu hibernace).
- 4.Zavřete kryt displeje.
- 5.Odpojte šňůru od adaptéru střídavého proudu.
- 6.Odpojte klávesnici, ukazovací zařízení, tiskárnu, externí monitor a další externí zařízení.
- 7.Odpojte zámek Kensington, pokud jej používáte k zabezpečení počítače.

## **Přenášení**

Přenášení pouze na krátké vzdálenosti, například z pracovního stolu do konferenční místnosti.

## **Příprava počítače**

Před přenášením počítače zavřete a zaklapněte víko displeje a uveďte tak počítač do [Sleep] (Režimu spánku). Počítač nyní můžete bezpečně přenášet kdekoli po budově. Chcete-li počítač probudit z [Sleep] (Režimu spánku), otevřete displej a potom podle potřeby stiskněte a uvolněte tlačítko napájení.

Jestliže počítač přenášíte do kanceláře klienta nebo do jiné budovy, můžete počítač vypnout:

Stiskněte *klávesu Windows* + <**C**> a klikněte na **[Settings] (Nastavení)** > **[Power] (Napájení)** a potom klikněte na položku **[Shut Down] (Vypnout)**

Nebo:

Můžete počítač přepnout do [Sleep] (Režimu spánku) stisknutím klávesové zkratky Režim spánku nebo zavřením displeje.

Jakmile budete chtít počítač znovu použít, otevřete displej a potom podle potřeby stiskněte a uvolněte tlačítko napájení.

### **Poznámka**

*Počítač může být v [Hibernation] (Režimu hibernace) nebo v [Deep Sleep] (Režimu hlubokého spánku) po tom, co byl v [Sleep] (Režimu spánku).*

## **Co s sebou na schůzky**

Pokud se jedná o relativně krátkou schůzku, zřejmě s sebou nebudete muset nosit nic jiného než počítač. Bude-li schůzka trvat déle nebo baterie není plně nabitá, měli byste si s sebou vzít adaptér střídavého proudu, abyste jej mohli v konferenční místnosti použít.

Pokud v konferenční místnosti není elektrická zásuvka, snižte zatížení baterie přepnutím počítače do [Sleep] (Režimu spánku). Kdykoli nebudete počítač aktivně používat, stiskněte klávesovou zkratku Režim spánku nebo zavřete displej.

## **Přenášení počítače domů**

Pokud přenášíte počítač z kanceláře domů a naopak.

## **Příprava počítače**

Jakmile odpojíte počítač od stolního počítače, připravte jej na cestu domů pomocí následujících kroků:

- Vyjměte z jednotek všechna média a kompaktní disky. Jestliže média nebudou vyjmuta, může dojít k poškození hlavy disku.
- Zabalte počítač do ochranného obalu, který zabrání sklouznutí a v případě pádu jej ztlumí.

**Upozornění**

**Nepřidávejte do obalu předměty do blízkosti horního krytu počítače. Tlak na horní kryt může poškodit obrazovku.**

## **Co vzít s sebou**

Vezměte si s sebou následující položky, pokud je již nemáte doma:

- Adaptér střídavého proudu a napájecí kabel.
- Vytištěný *Průvodce instalací*.

## **Zvláštní opatření**

Na cestě do práce a z práce dodržujte následující bezpečnostní pokyny, které ochrání počítač:

- Mějte počítač vždy u sebe, abyste minimalizovali účinky změn teploty.
- Pokud se potřebujete zdržet na delší dobu a nemůžete si počítač vzít s sebou, uložte jej do kufru auta, aby nebyl vystaven příliš vysoké teplotě.
- Změny teploty a vlhkosti mohou způsobit kondenzaci. Před zapnutím nechte počítač přizpůsobit pokojové teplotě a potom zkontrolujte, zda na obrazovce není zkondenzovaná voda. Pokud změna teploty přesahuje 10°C (18°F), přizpůsobujte počítač pokojové teplotě pomalu. Je-li to možné, umístěte počítač na 30 minut na rozhraní mezi venkovní a vnitřní teplotou.

## **Používání počítače v domácí kanceláři**

Pokud často pracujete s počítačem doma, je vhodné zakoupit druhý adaptér střídavého proudu. Máte-li druhý adaptér střídavého proudu, nemusíte přenášet další věci domů a nazpátek.

Jestliže doma hodně pracujete s počítačem, můžete přidat také externí klávesnici, monitor a myš.

## **Cestování s počítačem**

## **Důležité**

**U letecké společnosti si zjistěte, zda jsou nějaké zvláštní požadavky spojené s cestováním s lithiovými bateriemi.**

Přesun na větší vzdálenosti, například z kanceláře do kanceláře klienta v jiné budově nebo vnitrostátní cestování.

## **Příprava počítače**

Připravte počítač tak, jako byste jej brali domů. Přesvědčte se, zda je baterie nabitá. Při bezpečnostní prohlídce na letišti můžete být vyzváni k zapnutí počítače.

## **Co vzít s sebou**

S sebou si vezměte tyto věci:

- Síťový adaptér.
- Další soubory ovladačů tiskárny (budete-li chtít používat jinou tiskárnu).

## **Zvláštní opatření**

Ochrana počítače při cestování vyžaduje, abyste kromě pokynů pro přenášení počítače domů dodržovali i tyto pokyny:

- Počítač mějte vždy u sebe jako příruční zavazadlo.
- Je-li to možné, nechejte počítač zkontrolovat ručně. Rentgenové detektory při kontrole na letišti jsou bezpečné, ale v žádném případě nevystavujte počítač detektorům kovu.

## **Cestování do jiných zemí**

**Důležité**

**U letecké společnosti si zjistěte, zda jsou nějaké zvláštní požadavky spojené s cestováním s lithiovými bateriemi.**

Přesun mezi zeměmi.

## **Příprava počítače**

Připravte počítač jako na běžnou cestu.

## **Co vzít s sebou**

S sebou si vezměte tyto věci:

- Síťový adaptér.
- Napájecí kabely, který jsou vhodné pro vaši destinaci.
- Další soubory ovladačů tiskárny (budete-li chtít používat jinou tiskárnu).
- Doklad o koupi, pokud byste jej museli ukazovat celníkům.
- Pas ITW (Mezinárodní záruka pro cestovatele).

## **Zvláštní opatření**

Dodržujte stejné speciální pokyny jako při cestování s počítačem.

Kromě toho je při mezinárodním cestování dobré držet se i dalších doporučení:

- Při cestování do jiné země zkontrolujte kompatibilitu střídavého napětí a napětí a napájecího kabelu adaptéru střídavého proudu. Nejsou-li kompatibilní, kupte si napájecí kabel, který je kompatibilní se zásuvkou pro přívod střídavého proudu v místě. K napájení počítače nepoužívejte měniče napětí prodávané pro spotřebiče.
- Používáte-li modem, zkontrolujte kompatibilitu modemu a konektoru s telekomunikačním systémem země, do níž cestujete.

# **Porty a konektory...**

## **V této části najdete:**

• Informace o portech a konektorech ve vašem počítači

## **UNIVERZÁLNÍ SÉRIOVÁ SBĚRNICE (USB)**

Port USB je vysokorychlostní port, který umožňuje připojení periférií USB, jako je myš, externí klávesnice, další úložiště (externí pevné disky) nebo jiná kompatibilní zařízení.

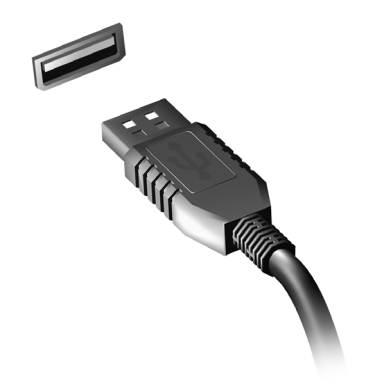

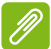

#### **Poznámka**

*Počítače Acer nyní disponují dvěma standardy USB: USB 2.0 (High-speed USB) a USB 3.0 (SuperSpeed USB). Porty USB 2.0 na počítačích Acer mají v portu černý jazýček, porty USB 3.0 mají modrý jazýček. Pro zajištění nejlepší výkonnosti by se zařízení USB 3.0 měla vždy zapojovat do portů USB 3.0. Podívejte se do dokumentace ke svému zařízení, abyste zjistili, jaký standard podporuje.*

Pomocí portu USB můžete také nabíjet zařízení, jako jsou tablety, smartphony nebo další zařízení. Některé porty USB 3.0 podporují nabíjení zařízení, i když je počítač v [Hibernate] (Režimu hibernace) nebo když je vypnutý. Dále je možné použít rozbočovač USB k připojení více zařízení k jednomu portu USB.

### **Důležité**

**Při vyjímání paměťového zařízení USB byste měli pravým tlačítkem myši kliknout na ikonu USB na hlavním panelu Windows a vybrat možnost "[Eject] (Vysunout) <zařízení>", a tak operačnímu systému sdělit, aby zařízení přestal používat, než jej vyndáte. Jinak byste mohli přijít o data nebo by se vaše periferní zařízení mohlo poškodit.**

# **ČTEČKA PAMĚŤOVÝCH KARET**

Paměťové karty se používají v řadě digitálních fotoaparátů, tabletů, přehrávačů MP3 a mobilních telefonů.

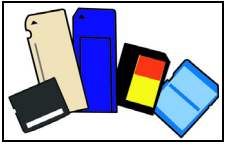

### *Vložení paměťové karty*

- 1.Uchopte kartu tak, aby konektor mířil směrem k portu s konektory směrem dolů.
- 2.Kartu opatrně vložte do portu. Pokud zjistíte, že vložení karty vyžaduje vynaložení síly, pokuste se mírně změnit orientaci karty.
- 3.Zatlačte kartu tak, aby zaklapla na místo. Několik milimetrů karty bude ze slotu přesahovat.

Pokud na kartě jsou nějaké soubory, může se zobrazit okno *[Windows AutoPlay] (Automatické přehrání Windows)* (to záleží na obsahu karty) s dotazem, zda si přejete použít určitý program k přístupu na obsah karty.

## **Důležité**

**Při vyjímání paměťové karty byste měli pravým tlačítkem myši kliknout**  na ikonu USB na hlavním panelu Windows a vybrat možnost "[Eject] **(Vysunout) <název karty>", a tak operačnímu systému sdělit, aby zařízení přestal používat, než jej vyndáte. Jinak byste mohli přijít o data nebo by se vaše periferní zařízení mohlo poškodit.**

### *Karty SD, SDHC a SDXC*

Různé typy karet SD mají rozdílnou kapacitu, i když mají stejný celkový vzhled. Karty SD mají kapacitu až 4 GB; karty SDHC mají kapacitu až 32 GB; a karty SDXC mají kapacitu až 2048 GB (2 TB). Váš počítač disponuje čtečkou karet kompatibilní s SDHC nebo SDXC.

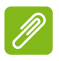

#### **Poznámka**

*Paměťové karty SDXC lze používat pouze na čtečce kompatibilní s SDXC; karty SD a SDHC lze používat na libovolném typu.*

## **VIDEO A ZVUKOVÉ KONEKTORY**

Připojte k monitor s portem VGA nebo DVI (typ podporovaného připojení závisí na konfiguraci počítače). S monitorem je obvykle dodáván příslušný kabel.

Pro připojení monitoru k počítači postupujte podle těchto kroků:

- 1.Ujistěte se, že je počítač vypnutý a monitor má vypnutý vypínač.
- 2.Připojte kabel videa do portu pro monitor na počítači. Připojený kabel zajistěte pomocí dodaných šroubků.
- 3.Zapojte napájecí kabel monitoru a zasuňte jej do řádně uzemněné síťové zásuvky.
- 4.Postupujte podle pokynů pro instalaci v uživatelské příručce pro monitor.
- 5.Zapněte napájení monitoru a potom počítače.
- 6.Ujistěte se, že aktuální rozlišení a obnovovací frekvence nepřesahují specifikace monitoru. V případě potřeby změňte nastavení zobrazení, které počítač využívá.

## **Poznámka**

*Pro přístup na ovládací prvky zobrazení stiskněte klávesu Windows ( ) + W, zadejte "Zobrazení" a potom klikněte na položku [Display] (Zobrazení).*

### *Sluchátka a mikrofon*

Tyto porty vám umožňují připojit zvuková zařízení. Pomocí portu pro sluchátka můžete připojit stereofonní sluchátka nebo aktivní reproduktory. Připojením zvukového zařízení do portu pro sluchátka se vypnou vestavěné reproduktory. Do portu pro mikrofon můžete připojit externí mikrofon pro monofonní nahrávání; připojením externího mikrofonu se vypne vestavěný mikrofon.

### **Poznámka**

*Některé počítače mají jeden "kombinovaný" port, který vám umožňuje používat jednokolíková sluchátka s integrovaným mikrofonem. Tato sluchátka se nejčastěji používají se smartphony.*

## **HDMI**

HDMI (High-Definition Multimedia Interface) je vysoce kvalitní rozhraní pro přenos digitálního zvuku a obrazu. Rozhraní HDMI umožňuje propojit jakýkoli kompatibilní zdroj digitálního zvuku a obrazu, jako například počítač, zařízení set-top box, přehrávač DVD či přijímač A/V, a kompatibilní monitor pro digitální zvuk anebo obraz, jako například digitální televizor (DTV), pomocí jediného kabelu.

Díky jednomu kabelu je vše uspořádané, propojení je snadné a výsledkem je vynikající kvalita zvuku a obrazu.

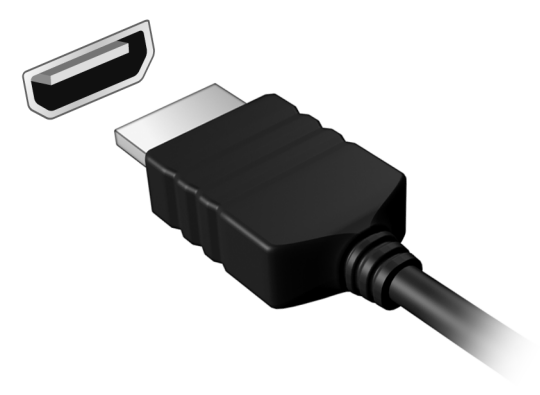

# **Máte otázku?**

## **V této části najdete:**

- Časté otázky
- Tipy pro používání Windows 10
- Informace o odstraňování problémů
- Jak se chránit, když jste online
- Kde najít kontaktní údaje servisního střediska Acer

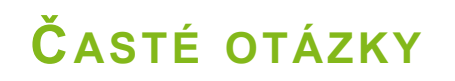

V následujícím seznamu jsou uvedeny situace, ke kterým může dojít při používání počítače. Ke každé situaci jsou uvedena snadná řešení.

*Po zapnutí napájení se počítač nespustí ani nenastartuje.*

Zkontrolujte, zda má počítač napájení (pokud má váš počítač indikátor napájení, bude zhasnutý); pokud nemá napájení, zkontrolujte následující:

- Pokud používáte jako zdroj napájení baterii, je baterie pravděpodobně vybitá a nelze pomocí ní počítač napájet. Připojte adaptér střídavého proudu a dobijte baterii. Možná bude nutné několik minut počkat, než se pokusíte zapnout počítač znovu.
- Přesvědčte se, zda je adaptér střídavého proudu řádně zapojen do počítače a do zásuvky.

Pokud počítač napájení má, zkontrolujte následující:

• Máte do počítače zapojené úložné zařízení USB (jednotka USB, jednotka CD nebo smartphone)? Odpojte jej a stisknutím <**Ctrl**> + <**Alt**> + <**Del**> systém restartujte.

*Na obrazovce nejsou zobrazeny žádné položky.*

Systém řízení spotřeby počítače automaticky vypíná obrazovku za účelem úspory energie. Zobrazení obnovíte stisknutím libovolné klávesy.

Pokud zobrazení nelze obnovit stisknutím libovolné klávesy, může to být způsobeno třemi příčinami:

- Pravděpodobně je nastavena příliš nízká úroveň jasu. Pomocí klávesové zkratky *Zvýšení jasu* upravte úroveň jasu. Viz **Používání klávesnice**.
- Jako zobrazovací zařízení je pravděpodobně nastaven externí monitor. Stisknutím klávesové zkratky pro přepnutí zobrazení přepněte zobrazení zpět na počítač.
- Počítač může být v [Sleep] (Režimu spánku) nebo [Hibernate] (Hibernace) (pokud má LED napájení, bude blikat). Aktivujte počítač stisknutím a uvolněním tlačítka napájení.

### *Z počítače není slyšet žádný zvuk.*

Zkontroluite následující možnosti:

- Pravděpodobně je ztlumená hlasitost. Podívejte se na ikonu ovládání hlasitosti (reproduktor) na hlavním panelu. Pokud je ikona přeškrtnutá, klepněte na ni a zrušte zaškrtnutí políčka **[Mute all] (Ztlumit vše)**.
- Pravděpodobně je nastavena příliš nízká úroveň hlasitosti. Zjistěte hlasitost pomocí ikony ovládání hlasitosti (reproduktor) na hlavním panelu. Hlasitost můžete také nastavit pomocí klávesových zkratek pro nastavení hlasitosti.
- Pokud jsou ke konektoru sluchátek počítače připojena sluchátka, náhlavní sluchátka nebo externí reproduktory, interní reproduktory budou automaticky vypnuty.

*Klávesnice nereaguje.*

Zkuste připojit externí klávesnici k portu USB počítače. Pokud funguje, obraťte se na prodejce nebo autorizované servisní středisko, protože může být uvolněn kabel interní klávesnice.

*Tiskárna nefunguje.*

- Zkontrolujte, zda je tiskárna připojena do elektrické zásuvky a je zapnutá.
- Ověřte, zda je kabel tiskárny pevně připojen k portu USB a příslušnému portu na tiskárně.

*Chci obnovit původní nastavení počítače.*

### **Poznámka**

*Jestliže používáte vícejazyčnou verzi systému, bude při dalších operacích obnovení k dispozici pouze operační systém a jazyk, který zvolíte při prvním zapnutí systému.*

Zotavení systému vám pomůže obnovit disk C: s původním softwarem, který byl nainstalován v okamžiku zakoupení počítače.

## **Upozornění**

**Disk C: bude přeformátován a všechna data smazána. Před použitím této možnosti je velmi důležité vytvořit zálohu všech datových souborů.** Před provedením obnovy systému zkontrolujte nastavení systému BIOS.

- 1.Ověřte, zda je povolena funkce **Acer disk-to-disk recovery**.
- 2.Pokud je nastavení **D2D Recovery** v nabídce **Main**, ujistěte se, že je nastaveno na hodnotu **Enabled**.
- 3.Ukončete nástroj BIOS a uložte provedené změny. Systém se restartuje.

#### **Poznámka**

*Pokud chcete přístup k nástroji BIOS, stiskněte <F2>, až se během spouštění zobrazí logo Acer.*

Pro další informace **viz č[ást Obnovení po](#page-23-0)čítače na straně 24**.

## **Vyžádání služby**

*Mezinárodní záruka pro cestovatele (International Travelers Warranty; ITW)*

Váš počítač je pokryt mezinárodní zárukou pro cestovatele (ITW), která vám poskytne bezpečí a volnou mysl při cestování. Spolu s počítačem je dodáván pas ITW a obsahuje vše, co potřebujete vědět o programu ITW. Tato praktická příručka rovněž obsahuje seznam dostupných autorizovaných středisek. Pečlivě si tento pas přečtěte.

Vždy mějte svůj pas ITW po ruce, zejména na cestách, protože budete získávat výhody od našich středisek podpory. K pasu ITW připojte doklad o koupi.

V případě, že se v zemi vašeho pobytu nenachází autorizované servisní středisko ITW společnosti Acer, můžete se stále obrátit na naše střediska po celém světě. Navštivte stránky **www.acer.com**.

#### *Než zavoláte*

Voláte-li službu online společnosti Acer, připravte si následující informace a buďte u svého počítače. S vaší podporou můžeme zkrátit trvání hovoru a efektivně vyřešit váš problém. Pokud se na displeji počítače zobrazují chybové zprávy nebo se ozývá pípání, zapište si zprávy tak, jak se objevují na displeji (nebo zapište počet a pořadí pípání).

Musíte poskytnout následující informace: Jméno: Adresa: Telefonní číslo: Přístroj a model: Sériové číslo: Datum zakoupení:

## **Tipy a pokyny pro používání Windows 10**

Víme, že jde o nový operační systém a že chvíli bude trvat, než si na něj zvyknete, a proto jsme vám do začátku vytvořili několik vodítek.

## **Jak se dostanu na** *[Start] (Úvodní)* **obrazovku?**

Stiskněte tlačítko Windows nebo vyberte *tlačítko [Start] (Start) Windows* v levém spodním rohu obrazovky.

### *Kde je tlačítko [Start] (Start)?*

Tlačítko [Start] (Start) se zobrazí na hlavním panelu na ploše. Výběrem otevřete *[Start] (Úvodní)* obrazovku, kde můžete spouštět aplikace.

*Jak mohu zobrazit všechny aplikace?*

Stiskněte tlačítko Windows nebo vyberte *tlačítko [Start] (Start) Windows* a vyberte **[All apps] (Všechny aplikace)** pro zobrazení seznamu nainstalovaných aplikací v počítači.

## **Jak mohu počítač vypnout?**

Stiskněte tlačítko Windows nebo vyberte *tlačítko [Start] (Start) Windows* a vyberte ikonu napájení > **[Shut down] (Vypnout)**. Počítač můžete vypnout také tak, že pravým tlačítkem myši klikněte na *tlačítko [Start] (Start) Windows* > **[Shut down or sign out] (Vypnutí nebo odhlášení)** > **[Shut down] (Vypnout)**.

### *Mohu vypnout oznámení?*

Oznámení můžete vypnout, abyste mohli nechat počítač běžet, ale nevyrušovala vás oznámení.

Stiskněte klávesu Windows nebo vyberte *tlačítko [Start] (Start) Windows* a vyberte **[Settings] (Nastavení)** > **[System] (Systém)** > **[Notifications & actions] (Oznámení a akce)**. Zde můžete povolit/ zakázat oznámení pro všechny aplikace nebo zvolit, které aplikace chcete povolit/zakázat.

## **Jak mohu počítač odemknout?**

Stiskněte mezerník a pro odemčení počítače vyberte ikonu uživatelského účtu. Pokud váš účet má nastavené heslo, musíte pro pokračování heslo zadat.

### *Mohu přizpůsobit zamykací obrazovku?*

Zamykací obrazovku můžete přizpůsobit pomocí jiného obrázku, spuštěním prezentace obrázků nebo zobrazením vašeho rychlého stavu a oznámení podle svých osobních potřeb.

Pokud chcete změnit pozadí, stiskněte klávesu Windows nebo vyberte *tlačítko [Start] (Start) Windows* a vyberte **[Settings] (Nastavení)** > **[Personalization] (Přizpůsobení)**. Zde můžete:

- Vyberte obrázek pozadí pro zamykací obrazovku
- Zapnutí nebo vypnutí *[Slide show] (Prezentace)*
- Vyberte aplikace pro zamykací obrazovku.

### *Jak je možné nastavit prezentaci na zamykací obrazovce?*

- 1.Stiskněte klávesu Windows nebo vyberte *tlačítko [Start] (Start) Windows* a vyberte **[Settings] (Nastavení)** > **[Personalization] (Přizpůsobení)**.
- 2.V části Pozadí vyberte *[Slideshow] (Prezentace)*.
- 3.Vyberte položku **[Add a folder] (Přidat složku)** a otevřete složku, kterou chcete použít (ve výchozím nastavení se otevře složka *[Pictures] (Obrázky)*). Vyberte možnost **[Choose this folder] (Zvolit tuto složku)** pro přidání složky do prezentace na zamykací obrazovce.
- 4.Vyberte složku a vyberte položku **[Remove] (Odebrat)** pro odebrání složky z prezentace na zamykací obrazovce.
- 5.Změňte další nastavení podle vašich potřeb.

### *Jak mohu dlaždice přesouvat?*

Vyberte dlaždici a přetáhněte ji na místo na *[Start] (Úvodní)* obrazovce tam, kde ji chcete mít. Další dlaždice se posunou tak, aby se této dlaždici přizpůsobily na jejím novém místě.

### *Mohu přeuspořádat dlaždice ve skupinách?*

Ano, můžete. Vyberte stávající dlaždici a přetáhněte ji, pokud chcete *[Start] (Úvodní)* obrazovku přeuspořádat podle svých potřeb. Pravým tlačítkem myši klikněte na aplikaci a vyberte **[Pin to Start] (Připnout na Úvodní obrazovku)** pro vytvoření nové skupiny na *[Start] (Úvodní)* obrazovce. Zde můžete dlaždici přetáhnout do stávající skupiny na *[Start] (Úvodní)* obrazovce. Skupinu můžete pojmenovat a podle svých potřeb přeuspořádat dlaždice v rámci skupin.

### *Mohu dlaždice zvětšit nebo zmenšit?*

Ano, můžete. Pravým tlačítkem myši klikněte na dlaždici a vyberte položku **[Resize] (Změnit velikost)**. Vyberte velikost z nabídky, která se zobrazí.

### *Mohu změnit rozlišení obrazovky?*

Ano, můžete. Přesuňte kurzor do spodního pravého rohu obrazovky a zadejte "Ovládací panely" pro zobrazení výsledků; vyberte **[Control Panel] (Ovládací panely)** > **[Adjust screen resolution] (Upravit rozlišení zobrazení)**. Nebo pravým tlačítkem myši můžete kliknout kdekoli na plochu a vyberte položku **[Screen resolution] (Rozlišení obrazovky)**.

## **Jak mohu nastavit připomenutí?**

Váš počítač bude působit jako budík. Napište "Budíky", pokud chcete vyhledat aplikaci *[Alarms & Clock] (Budíky a hodiny)*.

- 1.Vyberte budík ze seznamu nebo vyberte + v pravém dolním rohu pro vytvoření nového budíku.
- 2.Zadejte *Název budíku*.
- 3.Nastavte čas výběrem hodiny a minuty.
- 4.Vyberte dop. nebo odp.
- 5.Zvolte, v které dny se má připomenutí spustit.
- 6.Vyberte zvukové upozornění.
- 7.Vyberte čas dalšího připomenutí.
- 8. Vyberte ikonu *[Save] (Uložit)* v pravém dolním rohu pro uložení budíku.

9.Výběrem *[On] (Zap.)* nebo *[Off] (Vyp.)* budík aktivujete nebo deaktivujete.

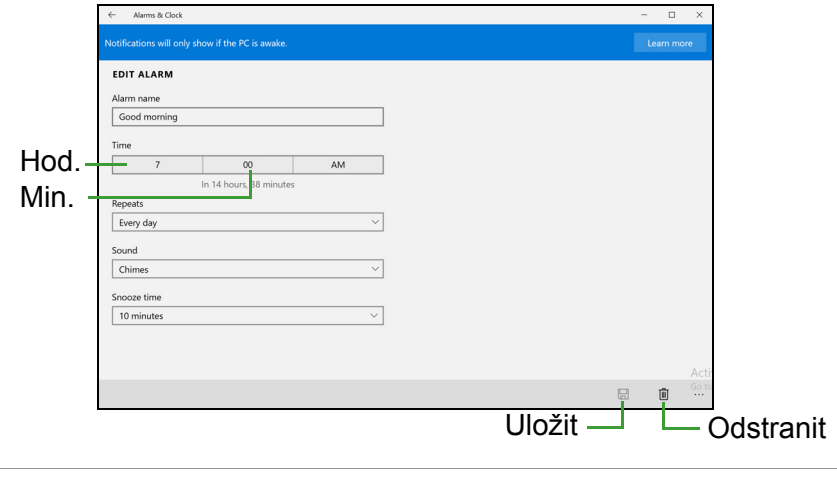

**Poznámka** *Připomenutí zazní pouze v případě, že počítač je v nastavenou dobu probuzený.*

## **Kde jsou mé aplikace?**

Přesuňte kurzor do levého dolního rohu obrazovky a vyberte položku **[Search] (Hledat)**, začněte psát název aplikace, kterou chcete otevřít.

Jak mohu docílit toho, aby se aplikace zobrazily na [Start] (Úvodní) *obrazovce?*

Pokud jste v části *[All apps] (Všechny aplikace)* a chcete, aby se vám nějaká aplikace zobrazila na *[Start] (Úvodní)* obrazovce, klikněte pravým tlačítkem myši na aplikaci a vyberte možnost **[Pin to Start] (Připnout na úvodní obrazovku)**.

*Jak mohu dlaždici vyjmout z [Start] (Úvodní) obrazovky?*

Klikněte pravým tlačítkem myši na dlaždici, abyste ji vybrali, a vyberte možnost **[Unpin from Start] (Odepnout z Úvodní obrazovky)** pro odebrání dlaždice z *[Start] (Úvodní)* obrazovky.

*Jak mohu docílit toho, aby se aplikace zobrazily na hlavním panelu?* Pokud jste v části *[All apps] (Všechny aplikace)* a chcete, aby se vám nějaká aplikace zobrazila na hlavním panelu, klikněte pravým tlačítkem myši na aplikaci nebo dlaždici a vyberte možnost **[Pin to taskbar] (Připnout na hlavní panel)**.

#### *Jak se instalují aplikace?*

Aplikace s [Windows Store] (Windows Store) lze stáhnout ze *[Store] (Store)*. Pro zakoupení a stažení aplikací ze *[Store] (Store)* budete potřebovat Microsoft ID.

### *Nemohu najít aplikace, jako je [Notepad] (Poznámkový) blok a [Paint] (Malování)! Kde jsou?*

Přesuňte kurzor do spodního pravého rohu obrazovky a vyberte **[Search] (Hledat)**. Zadejte název aplikace, kterou chcete otevřít. Nebo otevřete *[All apps] (Všechny aplikace)* a najděte "[Windows Accessories] (Příslušenství Windows)" pro zobrazení seznamu tradičních programů.

## **Co je účet Microsoft ID (účet)?**

Účtem Microsoft je e-mailová adresa a heslo, které používáte pro přihlášení do Windows. Můžete používat libovolnou e-mailovou adresu, ale je nejlepší, pokud si vyberete tu, kterou již používáte ke komunikaci s přáteli a přihlašování k oblíbeným webovým stránkám. Když se v počítači přihlásíte k účtu Microsoft, připojíme váš počítač k lidem, souborům a zařízením, jež potřebujete.

### *Potřebuji to?*

Microsoft ID nepotřebujete pro používání Windows 10, ale usnadňuje život, protože můžete synchronizovat data v různých zařízeních, ke kterým se přihlásíte pomocí Microsoft ID.

### *Jak jej mohu dostat?*

Pokud již máte systém Windows 10 nainstalovaný a nejste přihlášeni k účtu Microsoft nebo nemáte účet Microsoft a chcete jej získat, stiskněte klávesu Windows nebo vyberte *tlačítko [Start] (Start) Windows* > **[Settings] (Nastavení)** > **[Accounts] (Účty)** > **[Sign in**  **with a Microsoft account] (Přihlásit se pomocí účtu Microsoft)** a postupujte podle pokynů na obrazovce.

## **Jak zkontrolovat, zda jsou k dispozici aktualizace Windows?**

Stiskněte klávesu Windows nebo vyberte *tlačítko [Start] (Start) Windows* > **[Settings] (Nastavení)** > **[Update & recovery] (Aktualizace a obnovení)** > **[Windows Update] (Windows Update)**. Vyberte položku **[Advanced options] (Upřesnit možnosti)** pro konfiguraci nastavení.

### **Kde mohu získat další informace?**

Další informace najdete na adrese:

- Informace o Windows 10: **go.acer.com/windows-tutorial**
- Časté otázky ohledně podpory: **support.acer.com**
# **Řešení problémů**

V této kapitole jsou uvedeny pokyny pro řešení běžných problémů systému. Dojde-li k problému, přečtete si tyto pokyny dříve, než se obrátíte na servisního technika. K řešení závažnějších problémů bude pravděpodobně třeba počítač otevřít. Nepokoušejte se počítač otevřít sami, požádejte o pomoc prodejce nebo autorizované servisní středisko.

# **Tipy pro odstraňování poruch**

Tento počítač disponuje pokročilými funkcemi, které zobrazují chybové zprávy na displeji a pomáhají řešit případné problémy.

Pokud systém zobrazí chybovou zprávu nebo se projeví příznaky chyby, postupujte podle pokynů v části "Chybové zprávy". Pokud problém nelze vyřešit, obraťte se na prodejce.

# **Chybové zprávy**

Pokud se zobrazí chybová zpráva, zapište si ji a proveďte nápravné opatření. Následující tabulka uvádí chybové zprávy v abecedním pořadí včetně doporučeného nápravného opatření.

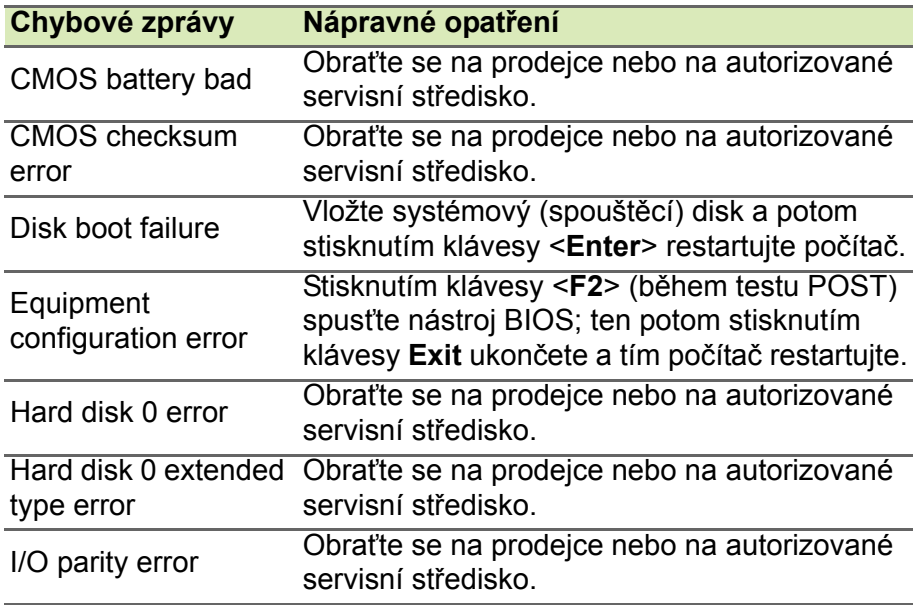

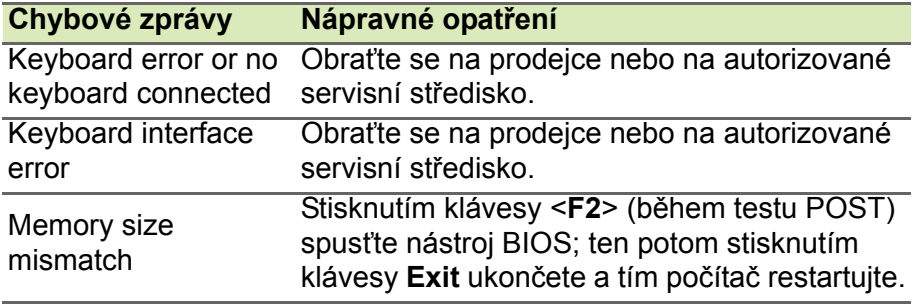

Pokud po provedení nápravných opatření dané problémy stále přetrvávají, požádejte o asistenci prodejce nebo autorizované servisní středisko.

# **INTERNET A ONLINE ZABEZPEČENÍ**

# **První krůčky na Internetu**

# **Ochrana počítače**

Je důležité, abyste svůj počítač chránili před viry a útoky přes internet (**viz č[ást Zabezpe](#page-78-0)čení na straně 79**). Když poprvé počítač spustíte, představí se návrh komplexního programu zabezpečení sítě internet. Tuto ochranu byste měli aktivovat co nejdříve, určitě předtím, než se k internetu připojíte.

# **Výběr poskytovatele internetových služeb**

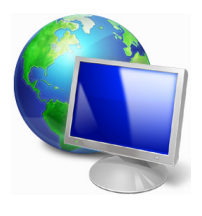

Používání internetu se stalo běžnou součástí každodenní práce s počítačem. Několika jednoduchými kroky se můžete připojit k obrovské sbírce vědomostí a komunikačních nástrojů. Nejdříve si musíte vybrat *poskytovatele internetových služeb*, který zajišťuje připojení počítače k internetu. Měli byste zjistit, jací poskytovatelé jsou k dispozici ve vaší

oblasti, zeptat se na zkušenosti přátel a rodiny nebo se podívat na recenze a hodnocení zákazníků. Poskytovatel, kterého si vyberete, vám poskytne informace k tomu, jak se připojit k internetu (může být nutný dodatečný software nebo speciální "krabička", pomocí které se připojíte k telefonní lince).

## *Typy připojení*

V závislosti na modelu počítače, oblasti, ve které žijete, a komunikačních potřebách můžete využít několik způsobů připojení k internetu.

#### *Telefonické připojení*

Některé počítače mají konektor pro telefonní vytáčení ("modem"). Ten umožňuje připojení k internetu pomocí telefonní linky. Při vytáčeném připojení na jedné telefonní lince není možné zároveň používat telefon a modem. Tento typ připojení je doporučen jen pokud používáte internet v omezené míře, neboť jeho rychlost je nízká a připojení je účtováno podle času.

#### *DSL (např. ADSL)*

DSL (Digital Subscriber Line) je trvalé připojení fungující přes telefonní linku. DSL a telefon nepoužívají stejné frekvence, a je proto možné zároveň telefonovat a být připojen k internetu. Aby bylo možné DSL využívat, musíte se nacházet dostatečně blízko k telefonní ústředně (služba někdy není dostupná ve venkovských oblastech). Rychlosti připojení se liší v závislosti na lokalitě, ale všeobecně DSL poskytuje velmi rychlé a spolehlivé připojení k internetu. Jedná se o trvalé připojení a je obvykle účtováno měsíčním paušálem.

## **Poznámka**

*Připojení DSL vyžaduje vhodný modem. Modem obvykle dodává poskytovatel při registraci. Mnoho z těchto modemů obsahuje směrovač, který nabízí síťový a Wi-Fi přístup.*

#### *Kabelové připojení*

Kabelové připojení poskytuje rychlé trvalé připojení k internetu přes rozvod kabelové televize. Tato služba je obvykle dostupná ve velkých městech. Zatímco jste připojeni k internetu, můžete sledovat televizi a používat telefon.

#### *Mobilní připojení*

Mobilní připojení umožňuje využívání mobilních sítí (jako jsou sítě pro mobilní telefony) pro připojení k internetu, když jste mimo domov. V počítači může být vestavěná patice pro kartu SIM nebo je možná zapotřebí externí zařízení, například modem USB, nebo dokonce patřičně vybavený mobilní telefon.

#### **Poznámka**

 *Pokud váš počítač disponuje paticí pro kartu SIM, potřebujete kompatibilní kartu SIM a smlouvu s mobilním operátorem.* 

*Než začnete mobilní funkce využívat, zjistěte si u svého poskytovatele služeb, zda se na vás budou vztahovat nějaké dodatečné poplatky, zejména poplatky za roaming.*

# **Síťová připojení**

LAN (Local Area Network) je skupina počítačů (např. v jedné budově nebo domácnosti), které sdílí společné komunikační linky a zdroje. Pokud vytvoříte síť, můžete sdílet soubory, periferní zařízení (jako jsou tiskárny) i připojení k internetu. Síť LAN můžete vytvořit pomocí kabelových technologií (jako je Ethernet) nebo bezdrátově (např. Wi-Fi nebo Bluetooth).

#### *Bezdrátové sítě*

Bezdrátová síť LAN, nebo-li WLAN, je bezdrátová místní síť, která spojuje dva nebo více počítačů bez kabelů. Vytvoření WiFi sítě je snadné a umožňuje sdílení souborů, periferních zařízení a připojení k internetu.

#### *Jaké jsou výhody bezdrátové sítě?*

### *Mobilita*

Systémy bezdrátové sítě LAN umožňují vám a dalším uživatelům domácí sítě sdílet přístup k souborům a zařízením připojeným k síti, například k tiskárně nebo skeneru.

S ostatními počítači v domácnosti můžete také sdílet připojení k Internetu.

#### *Rychlost a jednoduchost instalace*

Instalace systému bezdrátové sítě LAN může být rychlá a není při ní nutné protahovat kabely přes zdi a stropy.

#### *Součásti bezdrátové sítě LAN*

Pro nastavení bezdrátové sítě v domácnosti potřebujete následující položky:

## *Přístupový bod (směrovač)*

Přístupové body (směrovače) jsou dvoucestné přijímací a vysílací jednotky, které vysílají data do okolního prostředí. Přístupové body fungují jako prostředník mezi klasickou a bezdrátovou sítí. Většina směrovačů má zabudovaný DSL modem, který umožňuje přístup k vysokorychlostnímu DSL připojení k Internetu. Poskytovatel ISP (poskytovatel internetových služeb) obvykle poskytuje modem nebo směrovač s předplacením služeb. Podrobné pokyny k instalaci naleznete v dokumentaci dodané s přístupovým bodem nebo směrovačem.

#### *Síťový kabel (RJ45)*

Síťový kabel (nazývaný také RJ45) se používá k připojení hostitelského počítače k přístupovému bodu (viz ilustrace níže); tento typ kabelu se také používá k připojení periferních zařízení k přístupovému bodu.

#### *Bezdrátový adaptér*

V počítači je normálně předem nainstalován interní bezdrátový ((w) adaptér. Tlačítko nebo ovládací prvky v systému Windows vám umožňují aktivovat nebo deaktivovat adaptér.

#### *Schéma fungující sítě*

- 1.Přístupový bod/směrovač
- 2.Stolní počítač
- 3.Modem
- 4.Tiskárna
- 5.Přenosný počítač
- 6.PDA/Smartphone
- 7.Síťový kabel (RJ45)

#### *Zapnutí a vypnutí připojení k bezdrátové síti*

Většina počítačů obsahuje tlačítko Wi-Fi, které zapíná a vypíná síťové připojení. Pokud má váš počítač přístup na Wi-Fi, ale nemá tlačítko *Komunikace*, můžete bezdrátovou síť zapínat nebo vypínat nebo ovládat to, co je přes síť sdíleno, pomocí možností správy sítě. *Vyhledejte* "HomeGroup" a potom klikněte na položku **HomeGroup**.

#### **Upozornění**

**Používání bezdrátových zařízení v letadle může být zakázáno. Všechna zařízení vypněte před příchodem na palubu letadla; mohou ohrožovat provoz letadla, rušit komunikaci a dokonce mohou být protizákonné. Po vzletu se zeptejte posádky, zda můžete povolit Wi-Fi.**

# **Surfujte po internetu!**

Pro procházení internetu potřebujete program nazývaný internetový prohlížeč. Aplikace *[Internet Explorer] (Internet Explorer)* umožňuje snazší a bezpečnější procházení Internetu. Jakmile bude k dispozici přístup k internetu a budete připojeni, na [Start] (Úvodní) obrazovce klepněte na dlaždici [Internet Explorer] (Internet Explorer) nebo na ikonu na ploše a přeneste se na novou úroveň procházení internetu!

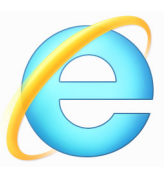

#### *Web Acer*

Pro začátek můžete navštívit náš web **www.acer.com**.

Společnost Acer se snaží poskytovat neustálou osobní podporu. Podporu ušitou na míru podle vašich potřeb naleznete v sekci *[Support] (Podpora)*.

Stránka **www.acer.com** je váš portál do světa online aktivit a služeb: navštěvujte nás pravidelně, abyste měli nejnovější informace a nástroje ke stažení!

# <span id="page-78-0"></span>**Zabezpečení**

Určitě byste rádi prozkoumali vše, co může internet nabídnout. Abyste byli při procházení Internetu v bezpečí, společnost Acer předinstalovala do vašeho počítače McAfee Internet Security Suite.

Aplikace McAfee Internet Security Suite je spuštěna nenápadně na pozadí, blokuje současné komplexní hrozby a chrání identitu uživatele při nakupování, správě bankovních účtů a procházení Internetu.

McAfee Internet Security Suite zabraňuje krádeži online identity, detekuje a eliminuje spyware, odstraňuje viry a internetové červy a chrání před hackery.

*Definice*

#### *Co je to virus?*

Škodlivé programy, obvykle označované jako "viry", jsou navrženy tak, aby infikovaly a poškozovaly počítače. Většina virů se přenáší přes internet, e-mail nebo webové stránky. Typický virus se množí a bez povšimnutí rozšiřuje na další počítače. Další formy obtěžujícího softwaru, jako jsou trojské koně, červy nebo spam, mohou infikovat počítač různými způsoby, mohou obsazovat zdroje počítače nebo zahlcovat síť.

#### **Poznámka**

*Acer zaručuje, že tento počítač neobsahuje v době dodání žádné viry a nehradí žádné škody vzniklé působením virů.*

#### *Co je spyware?*

Jako spyware se obecně označují nechtěné programy, které se stáhnou do počítače během připojení k internetu a o kterých uživatel často ani neví. Po napadení počítače tyto programy mohou sledovat vaši činnost na Internetu, shromažďovat osobní údaje, způsobovat zobrazování vyskakujících oken a dokonce měnit konfiguraci počítače. Spyware spotřebovává zdroje vašeho počítače, může zpomalovat připojení k internetu nebo celý systém a způsobovat pády systému.

Některé společnosti používají spyware pro sledování webů, které na internetu navštěvujete, odhalují vaše zvyky při surfování a zobrazují cílená vyskakovací okna. Některé typy spywaru zacházejí ještě dál a sledují všechny stisky na klávesnici a zachytávají hesla, což představuje vážné bezpečnostní ohrožení.

#### *Co je malware?*

Škodlivý software, nazývaný také *malware*, je software, který je určen k úmyslnému poškození počítače. Škodlivý software jsou například viry, červy a trojské koně. Aby byla zvýšena ochrana počítače před malwarem, používejte aktuální antivirový software a software proti malwaru.

#### *Co je osobní brána firewall?*

Osobní brána firewall je program, který zabraňuje neoprávněnému přístupu do nebo z privátní sítě. Funguje jako štít chránící vaše připojení k internetu před nechtěnými připojeními, z nich některá mohou mít za cíl ovládnutí vašeho počítače a instalaci nebo distribuci virů nebo jiného škodlivého softwaru. Každé připojení k vašemu počítači je monitorováno – programy, které se pokusí přijímat informace bez vašeho povolení, jsou odhaleny a brána firewall zobrazí varování. Vy pak můžete rozhodnout, jestli dané spojení povolíte, pokud se jedná o program, který právě používáte (např. pokud se jedná o hru připojující se k serveru nebo encyklopedii aktualizující svůj obsah).

#### *Jak chránit váš počítač*

Prevence elektronických zločinů může být jednoduchá – jste-li vyzbrojeni troškou technických znalostí a zdravým rozumem, mnoha útokům se lze vyhnout. Obecně lze říci, e online zločinci se snaží získat peníze co nejrychlejším a nejjednodušším způsobem. Čím těší to pro ně uděláte, tím pravděpodobnější bude, že vás nechají na pokoji a budou se snažit jinde. Níže uvedené rady obsahují základní informace k tomu, jak se lze vyhnout online podvodům.

#### *Udržujte svůj počítač aktuální pomocí oprav a aktualizací*

Jedním z nejlepších způsobů, kterým lze útočníkům zabránit v přístupu do počítače, je používání aktualizací a oprav softwaru, jakmile jsou k dispozici. Pravidelnou aktualizací počítače neumožníte útočníkům využít softwarové chyby (chyby zabezpečení), které by jinak mohli využít k vniknutí do vašeho systému.

I kdy vás pravidelné aktualizace neochrání před všemi útoky, velice ztíží hackerům získání přístupu do vašeho systému, zcela zablokují mnoho základních a automatických útoků a mohou také odradit méně odhodlané útočníky, kteří to vzdají a budou radši hledat zranitelnější počítač.

Novější verze systému Microsoft Windows a dalších populárních softwarových aplikací lze nakonfigurovat tak, aby aktualizace stahovaly a používaly automaticky, takže na kontrolu dostupnosti nejnovějších aktualizací nemusíte myslet. Použití funkce automatických aktualizací v softwaru je vynikající začátek k zajištění vlastní bezpečnosti na Internetu.

#### *Chraňte svůj počítač bezpečnostním softwarem*

Pro základní bezpečnost na Internetu je nutných několik typů bezpečnostního softwaru. Základní bezpečnostní software představují brána firewall a antivirové programy. Brána firewall je obvykle první obrannou linií počítače – kontroluje, kdo a co může s vaším počítačem komunikovat. Bránu firewall si lze představit jako "strážníka", který sleduje veškerá data proudící do počítače a z

počítače na internetu. Povoluje komunikace, o kterých ví, že jsou bezpečné, a blokuje útoky předtím, než se vůbec dostanou do počítače.

Další obrannou linií je v mnoha případech antivirový software, který sleduje veškerou online činnost, jako jsou e-mailové zprávy a procházení internetu, a chrání vás před viry, červy, trojskými koni a jinými typy škodlivých programů. Antivirový software a antispyware by měly být nakonfigurovány tak, aby se automaticky aktualizovaly při každém připojení k internetu.

Integrované bezpečnostní balíčky, jako je například řešení McAfee Internet Security Suite, spojují bránu firewall, antivirus, antispyware s dalšími funkcemi, jako jsou antispam a rodičovská ochrana, a jsou velice oblíbené, protože nabízejí veškerý nutný bezpečnostní software v jednom balení. Mnoho lidí považuje bezpečnostní balíček za zajímavou alternativu vedle instalace, konfigurace a aktualizace několika různých typů bezpečnostního softwaru.

Ve vašem systému Acer je předinstalována kompletní verze řešení McAfee Internet Security Suite. Obsahuje bezplatný zkušební odběr ochranných aktualizací. Nezapomeňte program aktivovat!

#### *Používejte silná hesla a udržujte je v bezpečí*

Hesla jsou důležitou součástí dnešního života na internetu. Používáme je ke všemu, od objednávání květin a internetového bankovnictví po přihlašování na webových stránkách oblíbených aerolinek, abychom zjistili, jakou vzdálenost jsme nalétali. Následující rady vám pomohou zvýšit bezpečnost používání Internetu:

- Výběr hesla, které nelze jednoduše uhodnout, je prvním krokem k zajištění bezpečnosti hesla a zamezení jeho získání nepovolanou osobou. Silná hesla se skládají z osmi nebo více znaků a používají kombinaci písmen, čísel a symbolů (např. # \$ % ! ?). Jako heslo nepoužívejte následující: své přihlašovací jméno, nic, co by vycházelo z vašich osobních údajů, jako je například příjmení, a slova, která lze nalézt ve slovníku, zvláště "heslo". K ochraně důležitých účtů, například internetového bankovnictví, používejte obzvláště silná, jedinečná hesla.
- Hesla uchovávejte na bezpečném místě a snažte se nepoužívat stejné heslo pro každou službu, kterou na Internetu používáte.

• Hesla pravidelně měňte – nejméně každých 90 dní. Je tak možné omezit škody způsobené někým, kdo ji získal přístup k vašemu účtu. Pokud si u jednoho ze svých online účtů všimnete něčeho podezřelého, jedním z prvních kroků, které můžete podniknout, je změna hesla.

#### *Chraňte své osobní údaje*

Buďte na Internetu opatrní při sdělování svých osobních údajů, jako je jméno, adresa, telefonní číslo a e-mailová adresa. Abyste mohli používat online služby, budete muset poskytnout své osobní údaje kvůli fakturaci a dodání zakoupeného zboží. Protože nesdělení žádných osobních údajů je možné jen zřídka, uvádíme několik rad k tomu, jak osobní údaje sdělovat bezpečně:

- **Dávejte pozor na podvodné e-mailové zprávy.** Znaky, které mohou naznačovat, že jde o podvodnou zprávu, jsou překlepy, chyby v gramatice, zvláštní větná stavba, webové adresy s podivnými příponami, webové adresy skládající se pouze z čísel namísto písmen a jakékoli jiné neobvyklosti. Vedle toho vám phishingové zprávy často podsouvají, že musíte jednat rychle, abyste zachovali účet aktivní, zvýšili zabezpečení nebo vás vyzývají k okamžitému zadání údajů, jinak se stane něco špatného. Nenechte se nachytat.
- **Neklikejte na odkaz v e-mailu**, pokud se nejedná o e-mail, který jste si vyžádali. Pokud dostanete e-mail, ve kterém jste požádáni o kliknutí na odkaz pro provedení nějaké akce, například resetování hesla, a vy jste nežádali o resetování hesla, zadejte příslušnou internetovou adresu do prohlížeče sami.
- **Neodpovídejte na e-mailové zprávy, které požadují osobní údaje.** Legitimní společnosti se nedotazují na osobní údaje přes e-mail. Pokud máte pochybnosti, obraťte se na společnost telefonicky nebo zadejte webovou adresu ve webovém prohlížeči. Neklepejte na odkazy v těchto zprávách – mohly by vás nasměrovat na podvodné webové stránky.
- **Vyhýbejte se podvodným webovým stránkách, které se používají k ukradení osobních údajů.** Při návštěvě webových stránek zadejte adresu (URL) přímo do webového prohlížeče namísto klepnutí na odkaz v e-mailu nebo zprávě v aplikaci pro rychlé zasílání zpráv. Podvodníci tyto odkazy často upravují, aby

vypadaly přesvědčivě.

Webové stránky pro nákup, internetové bankovnictví a jiné stránky s citlivými údaji by měly mít za písmeny "http" písmeno "s" (tzn. *https://www.vasebanka.cz* nikoli *http://www.vasebanka.cz*). Písmeno "s" označuje zabezpečené připojení a mělo by být zobrazeno v oblastech, ve kterých je po vás požadováno přihlášení nebo poskytnutí jiných citlivých údajů. Další poznávací znak zabezpečeného připojení je ikona zámku v dolní části webového prohlížeče (obvykle v pravém rohu).

- **Věnujte pozornost zásadám pro ochranu soukromí na webových stránkách a v softwaru.** Předtím, než organizaci sdělíte své osobní údaje, je důležité vědět, jak je organizace může shromažďovat a používat.
- **Chraňte svou e-mailovou adresu.** Rozesilatelé nevyžádané pošty a podvodných e-mailů rozesílají miliony zpráv na e-mailové adresy, které mohou a nemusejí existovat, a doufají, že najdou možnou oběť. Odpověď na tyto zprávy nebo dokonce jen stažení obrázků bude znamenat, že budete zařazeni do jejich seznamů a budete dostávat další podobné zprávy i v budoucnosti. Buďte také opatrní při uvádění své e-mailové adresy v diskusních skupinách, na blozích nebo v online komunitách.

#### *Online nabídka, která vypadá příliš dobře na to, aby byla skutečná, obvykle skutečná není*

Staré rčení, že "zadarmo ani kuře nehrabe", platí i zde. Takzvaný software "zdarma", jako jsou spořiče obrazovky nebo smajlíky, tajné triky pro investice, které vám určitě přinesou celé jmění, a soutěže, které jste vyhráli bez toho, abyste se jich vůbec zúčastnili, jsou lákadla, která společnosti používají k získání vaší pozornosti.

I když za software nebo službu nezaplatíte přímo, bezplatný software nebo služba mohou být spojeny s reklamním softwarem (tzv. adware), který sleduje vaše chování a zobrazuje nevyžádané reklamy. Abyste získali svou údajnou výhru, může po vás být požadováno sdělení osobních údajů nebo zakoupení jiného zboží. Pokud nabídka vypadá tak dobře, že je těžké jí uvěřit, zeptejte se na názor někoho jiného, přečtěte si text napsaný drobným písmem nebo nejlépe celou nabídku ignorujte.

#### *Pravidelně kontrolujte výpisy z účtu a kreditní karty*

Dopad odcizení identity a online zločinů lze výrazně omezit, pokud je zachytíte krátce poté, co byly vaše údaje odcizeny nebo co byly vaše údaje poprvé použity. Jedním z nejjednodušších způsobů, kterým lze odhalit, že něco není v pořádku, je kontrola měsíčních výpisů z bankovních účtů a kreditních karet.

Mnoho bank a služeb používá systémy pro prevenci podvodů, které odhalují neobvyklé chování (pokud například žijete v Texasu a z ničeho nic kupujete ledničky v Budapešti). Kvůli ověření těchto neobvyklých nákupů vám společnosti mohou zavolat a dotázat se na jejich potvrzení. Neberte tato volání na lehkou váhu; je to známka toho, že se mohlo stát něco špatného, a měli byste podniknout příslušné kroky.

*Chraňte svůj počítač bezpečnostními nástroji systému Windows*

Systém Windows nabízí řadu ochranných aplikací.

#### *[Windows Updates] (Aktualizace systému Windows)*

Pokud máte aktivní připojení k internetu, systém Windows může zjišťovat, jestli jsou k dispozici důležité aktualizace pro váš počítač a automaticky je nainstalovat. Tyto aktualizace zahrnují bezpečnostní záplaty a aktualizace programů, které mohou zpříjemnit práci s počítačem a pomáhají chránit počítač proti novým virům a útokům.

#### *Jak zjistím, že je můj počítač ohrožen?*

Pokud *[Action Center] (Centrum akcí)* zobrazí výstrahu, nebo se počítač chová neobvykle, padá nebo některé programy nefungují správně, může být počítač nakažen škodlivým softwarem. Nicméně byste neměli všechny problémy s počítačem svádět na viry! Pokud máte podezření, že je počítač infikován, první věc, kterou je třeba udělat, je aktualizovat – pokud jste tak ještě neučinili – a spustit antivirový a antispyware program.